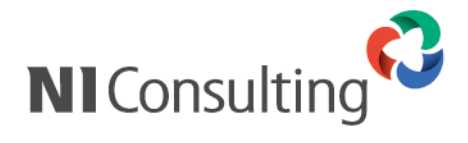

# 製品インストールマニュアル

<SQL Server 版>

## 目次

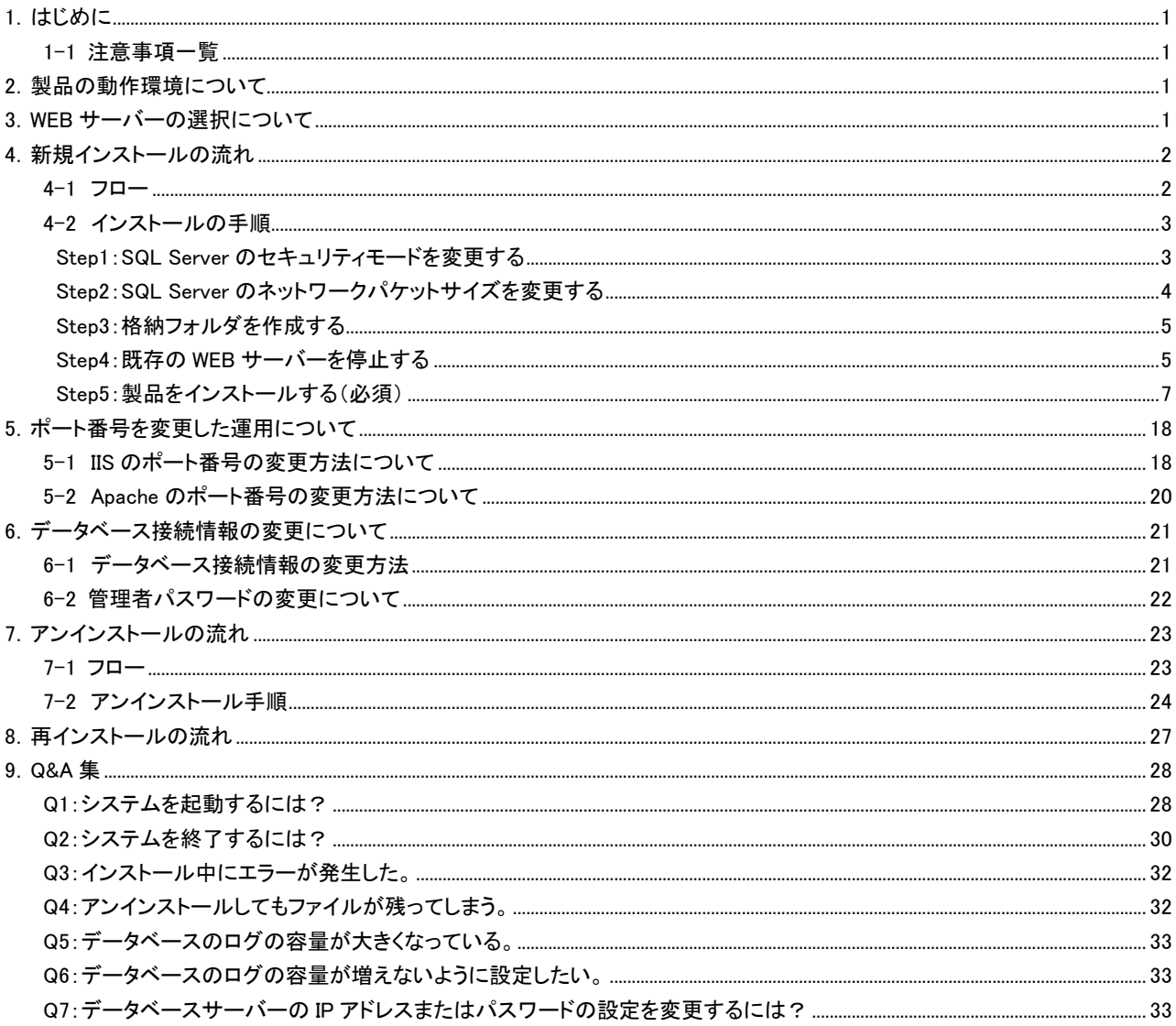

○ 商標

本説明書に登場する会社名、製品名は各社の登録商標、商標です。

○ 免責 本説明書に掲載されている手順による操作の結果、ハード機器に万一障害などが発生しても、 弊社では一切の責任を負いませんのであらかじめご了解ください。

## <span id="page-1-0"></span>1.はじめに

本説明書は Web 製品の新規インストールおよびシステム運用に関する操作マニュアルです。

#### <span id="page-1-1"></span>1-1 注意事項一覧

- ① 必ず Administrator の権限をもつユーザーで実行して下さい。
- ② ウイルスバスター等の常駐プログラムは必ず終了させておいて下さい。
- ③ インストール時には、必ず SQL Server を起動している状態にして下さい。
- ④ SQL Server のセキュリティが混合モード(Windows 認証と SQL Server 認証)であることを確認して下さい。 ※「4-2 インストールの手順 Step1 : SQL Server のセキュリティモードを変更する」をご覧下さい。
- ⑤ LAN ケーブルを抜くと、正常に動作しない場合があります。LAN ケーブルはサーバー機からはずさないようにお願いします。
- ⑥ インストールでは、以下の製品が対象となります。 NI コラボ 顧客創造日報 for WEB(Type-R) 顧客深耕日報 for WEB(案件創造統合、Type-R) 顧客深耕日報 for Accounting Office 可視化日報 顧客の声 見積共有管理 経営 CompasScope 顧客創造 Approach 可視化 MapScorer Sales Force Assistant

## <span id="page-1-2"></span>2.製品の動作環境について

製品の動作環境にあたってはホームページをご覧ください。

[\(http://www.ni-consul.co.jp/price/\)](http://www.ni-consul.co.jp/price/)

## <span id="page-1-3"></span>3.WEB サーバーの選択について

安全な通信環境を提供する手段として標準的に利用されている方式に SSL 通信があります。SSL 通信を行いますと、 ブラウザ(Internet Explorer や SSL 対応の携帯など)とサーバー間でやり取りされるデータ(メールやその他の内容、ロ グイン ID・パスワードなど)が暗号化されます。これによって悪意ある第三者に情報を覗かれるのを防ぐことができます。 弊社では第三者認証機関が承認した証明書を利用した SSL 通信を行っていただくことを推奨しております。

弊社製品をご使用いただくにあたり、WEB サーバーには IIS と Apache から選択することが可能ですが、SSL 通信を 行なっていただくことと、Windows 標準の WEB サーバーであることから、WEB サーバーには IIS を選択することを推奨し ております。

また、SSL 通信を行う設定をされた場合はその設定が有効に動作するために、利用者の方が「https」でアクセスする ように周知してください。

IIS の設定につきましては、別紙(インターネットインフォメーションサービス(IIS)への設定マニュアル)を参考に IIS へ の設定を行って下さい。

1

## <span id="page-2-0"></span>4.新規インストールの流れ

## <span id="page-2-1"></span>4-1 フロー

Web 製品の新規インストールは以下の流れで行います。

トラブルなく手順通りに進んだ場合で、所要時間「1 時間」程度で、全工程のインストール作業は完了できます。

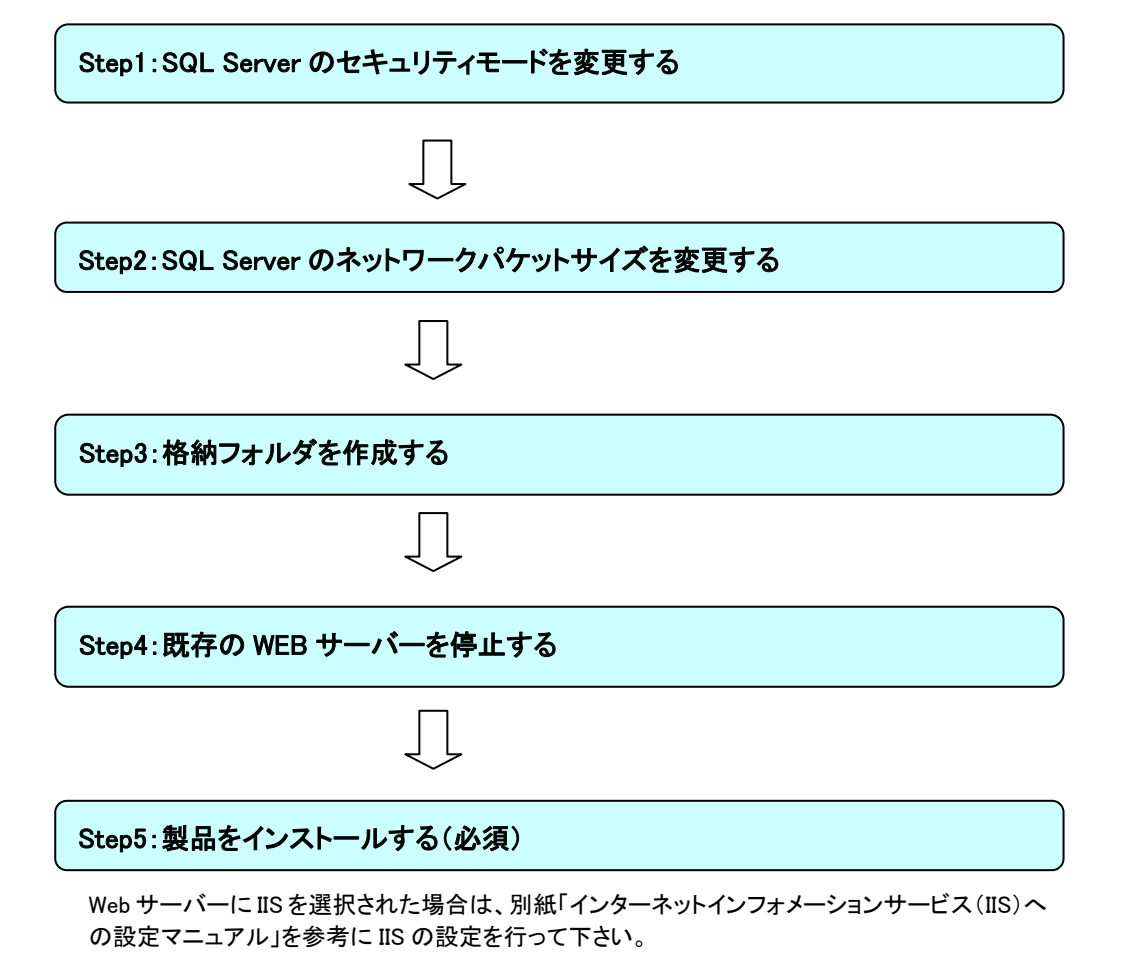

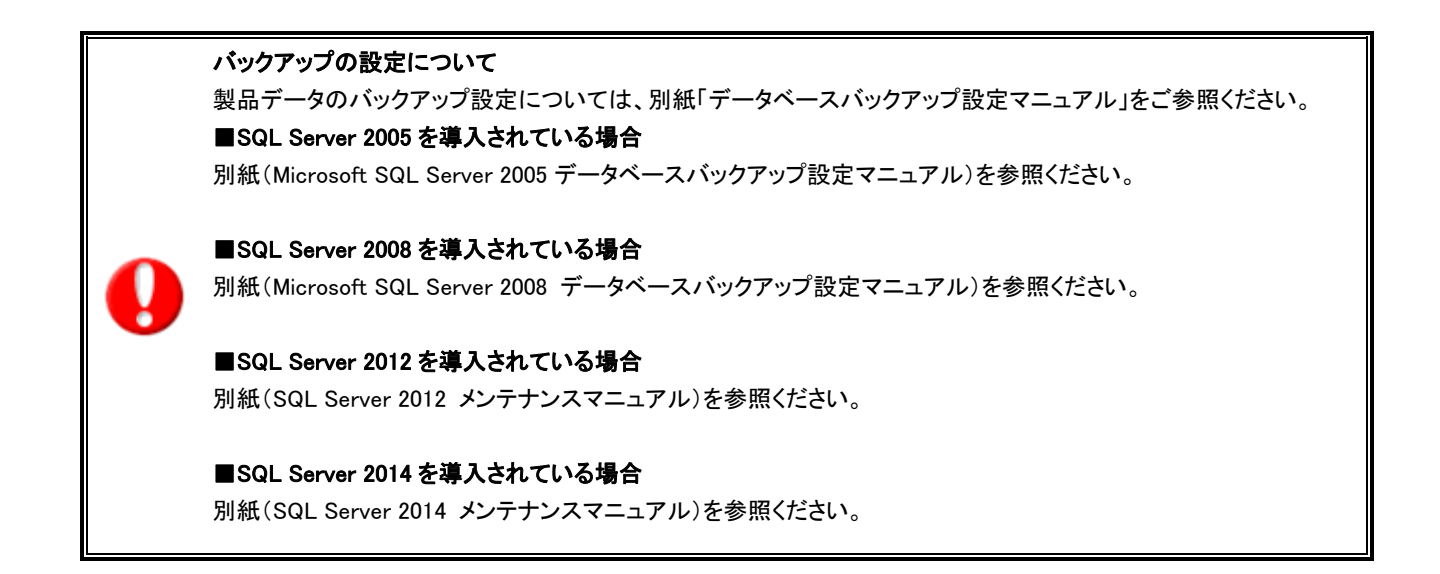

## <span id="page-3-0"></span>4-2 インストールの手順

## <span id="page-3-1"></span>Step1:SQL Server のセキュリティモードを変更する

① Microsoft SQL Server Management Studio を起動します。

#### ■SQL Server 2005 の場合

「スタート」→「プログラム」→「Microsoft SQL Server 2005」→「SQL Server Management Studio」

#### ■SQL Server 2008 の場合

「スタート」→「プログラム」→「Microsoft SQL Server 2008」→「SQL Server Management Studio」

#### ■SQL Server 2012 の場合

「スタート」→「プログラム」→「Microsoft SQL Server 2012」→「SQL Server Management Studio」

#### ■SQL Server 2014 の場合

「スタート」→「プログラム」→「Microsoft SQL Server 2014」→「SQL Server Management Studio」

- ② 製品のインストールを行うサーバーグループを選択し、インストールの対象となるサーバーを開いて下さい。
- ③ インストールの対象となるサーバーを右クリックでメニューを開き、[プロパティ]を選択します。

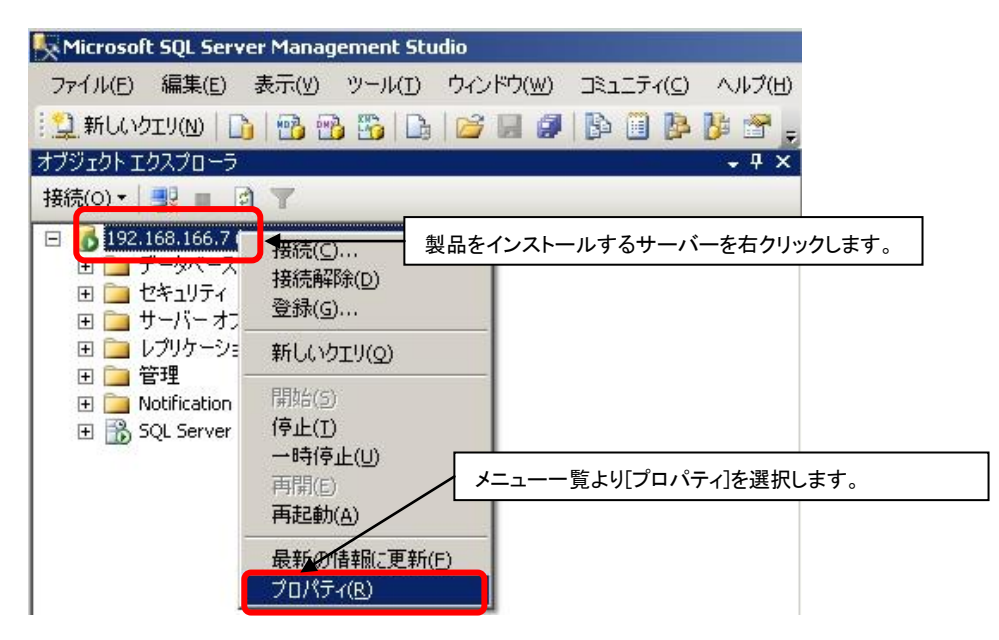

④ 以下の画面が開きますので、[セキュリティ]をクリックします。[サーバー認証]の箇所が[SQL Server 認証モードと Windows 認証 モード(S)]にチェックがされていることを確認して下さい。

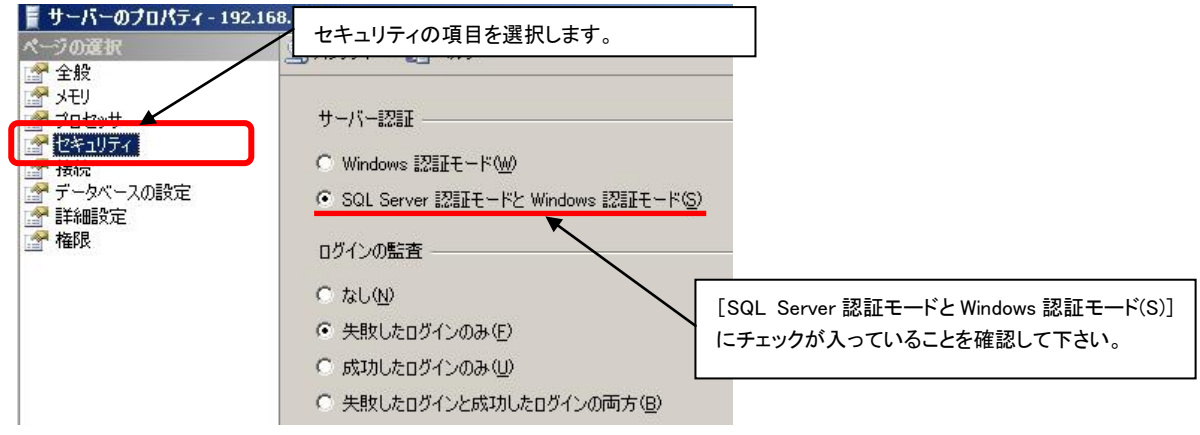

## <span id="page-4-0"></span>Step2:SQL Server のネットワークパケットサイズを変更する

① Microsoft SQL Server Management Studio を起動します。

#### ■SQL Server 2005 の場合

「スタート」→「プログラム」→「Microsoft SQL Server 2005」→「SQL Server Management Studio」

#### ■SQL Server 2008 の場合

「スタート」→「プログラム」→「Microsoft SQL Server 2008」→「SQL Server Management Studio」

#### ■SQL Server 2012 の場合

「スタート」→「プログラム」→「Microsoft SQL Server 2012」→「SQL Server Management Studio」 ■SQL Server 2014 の場合

「スタート」→「プログラム」→「Microsoft SQL Server 2014」→「SQL Server Management Studio」

- ② ログイン後、サーバーを右クリックし、サーバーのプロパティを開きます。
- ③ ページの選択内に[詳細設定」がありますので、こちらをクリックします。
- ④ ネットワークパケットサイズの値を「16383」に変更します。
- ⑤ OK ボタンをクリックし設定を反映させます。

以上で作業は終了です。

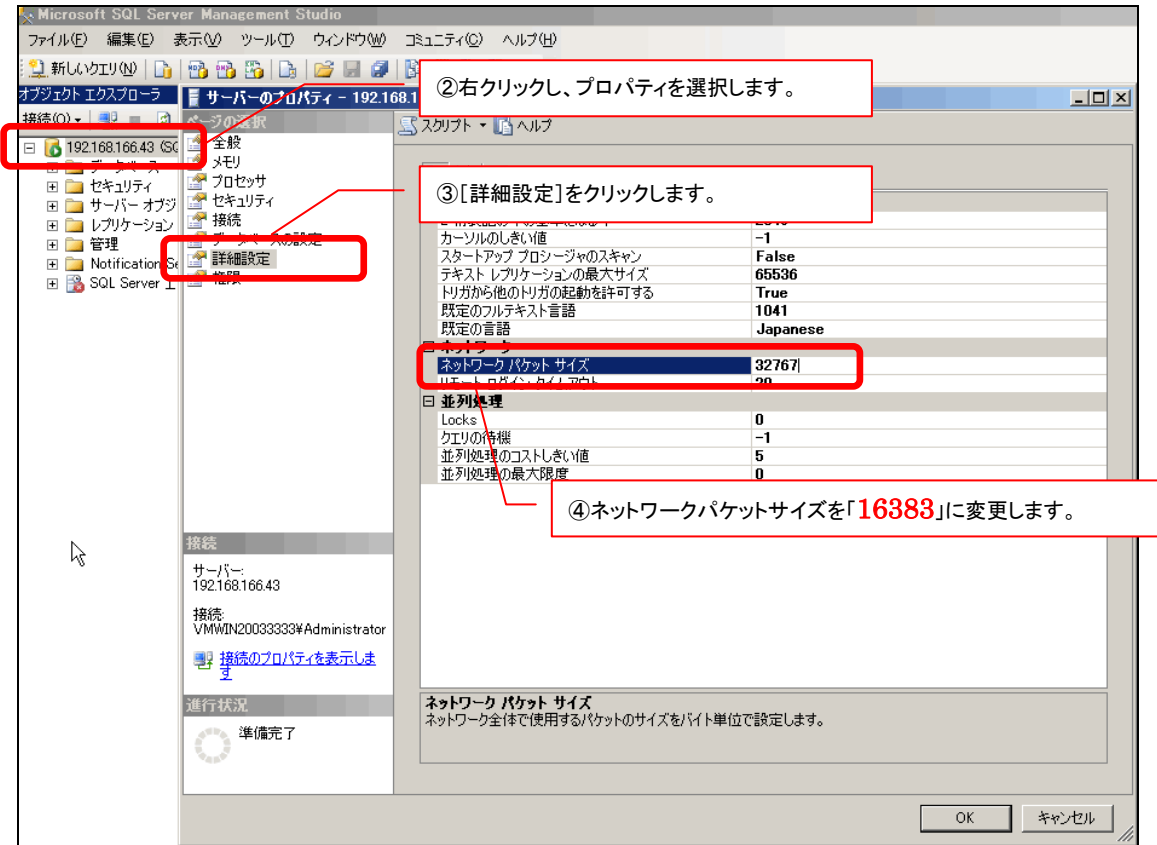

## <span id="page-5-0"></span>Step3:格納フォルダを作成する

- ① 空き容量のある場所にフォルダを作成します。 ※システムドライブではなく、データを配置する専用のドライブを指定してください。 Windows の[スタート] メニューから[マイコンピュータ]をクリックし、ドライブ名をクリックし開きます。
- ② 開いた画面内で右クリックします。サブメニューから[新規作成]→[フォルダ]をクリックします。
- ③ フォルダが新規作成されます。フォルダ名に「NIVMS」と入力します。 ※ここでは製品インストール先のフォルダを指定するため、D ドライブ内にフォルダ「NIVMS」を作成します。

## <span id="page-5-1"></span>Step4:既存の WEB サーバーを停止する

## すでに WEB サーバー(IIS など)がインストールされている場合には WEB サーバーを停止させてください。 IIS および Apache がインストールされていない場合は、Step5 へ進んでください。

## IIS をインストールするために Apache を停止する場合

Windows のスタートプログラムより以下の順番に選択し、Apache を停止します。

「スタート」→「プログラム」→「Apache HTTP Server」→「Control Apache Server」→「Stop」を順に選択してください。OS によっては 上記の「Stop」が表示されない場合があります。この場合、Apache のコマンドプロンプト画面を開き、[Ctrl]を押しながら[C]を押し てください。

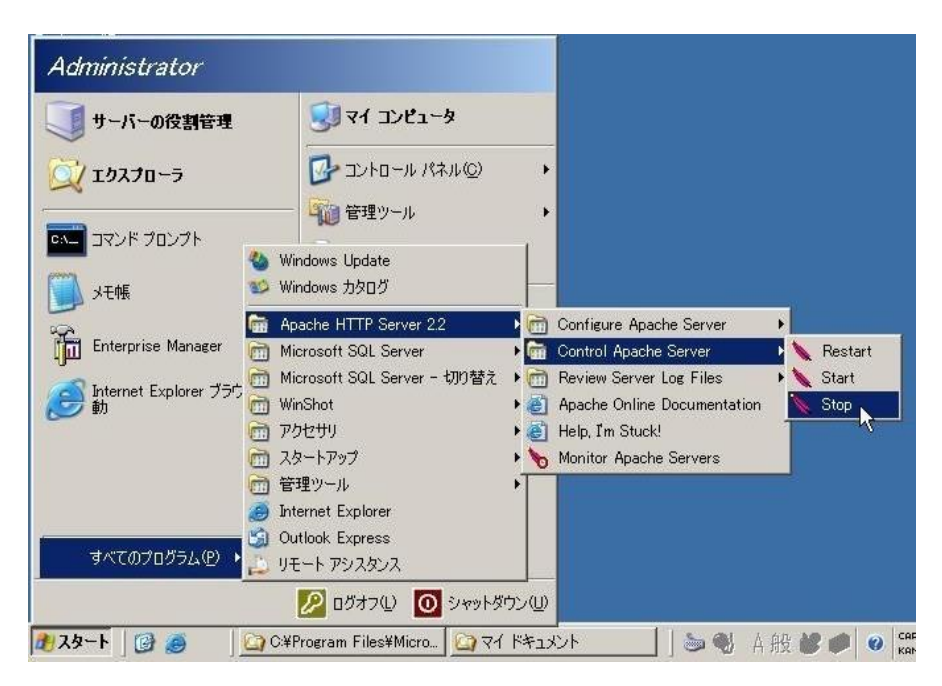

### Apache をインストールするために IIS を停止する場合

- ① Windows の[スタート] メニューから [管理ツール] メニューグループからインターネット インフォメーション サービス (IIS) マ ネージャを起動し、コンソールウィンドウを開いて下さい。
- ② 製品がインストールするサーバーをダブルクリックし、サイトをクリックします。
- ③ 詳細画面が表示されますので、画面中央の一覧をクリックし、画面右側の Web サイトの管理メニューより[停止]をクリックして 下さい。

#### **■IIS6.0 の場合**

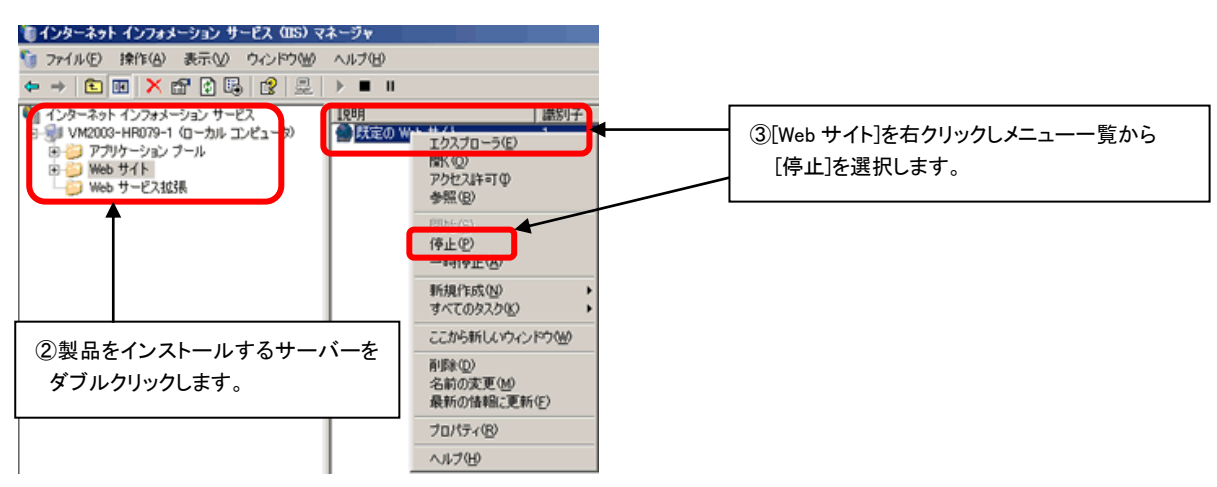

#### ■IIS7.0、IIS7.5、IIS8.0、IIS8.5 の場合

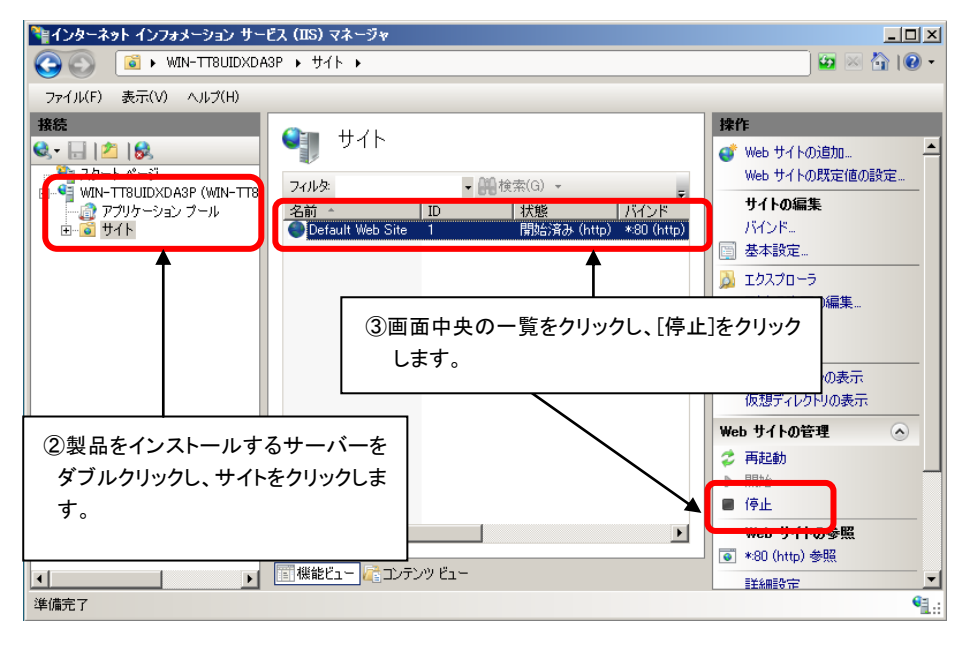

#### Apache と IIS を共存させて運用されたい場合

Apache、もしくは IIS のポート番号を変更していただく必要があります。「5 ポート番号を変更した運用について」を参照して 頂き、設定を変更してから製品にアクセスして下さい。

## <span id="page-7-0"></span>Step5:製品をインストールする(必須)

製品(以下 NI コンサルティング WEB 製品)をインストールします。

#### ※製品のインストールには、20~30 分かかります。

① 製品 CD-ROM を CD-ROM ドライブに挿入して下さい。インストールが自動的に始まります。

※起動しない場合は、CD-ROM 内の「setup.exe」をダブルクリックして下さい。

(例: CD-ROM ドライブが D:¥である場合には D:¥setup.exe)

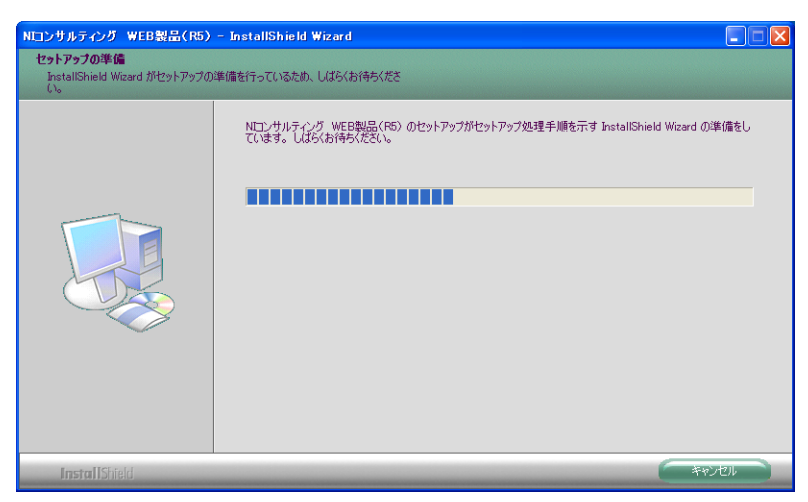

② 「NI コンサルティング WEB 製品の Install Shield Wizard へようこそ」画面が表示されます。そのまま[次へ]ボタンをクリックして下 さい。

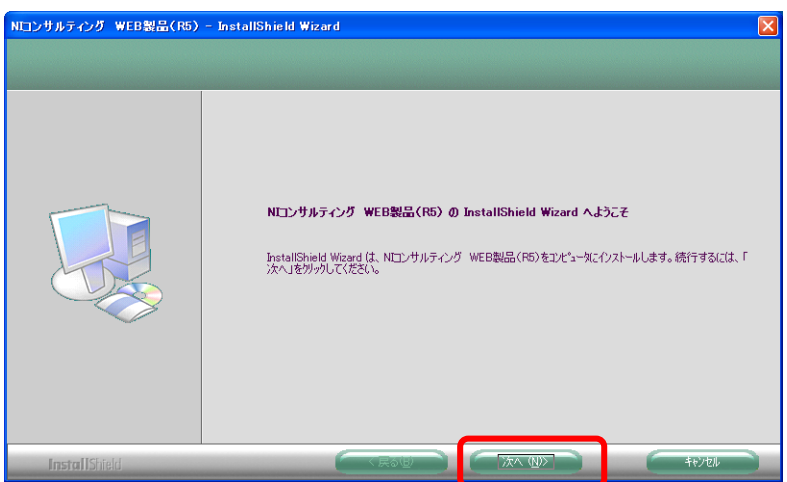

③ 機能の選択画面が表示されます。

シングルサーバーにインストールする場合は選択されているインストール項目のまま、[次へ]ボタンをクリックし次に進みます。 分割してインストールされる場合は、表示されない設定画面がありますので、そのまま次の手順に進んでください。

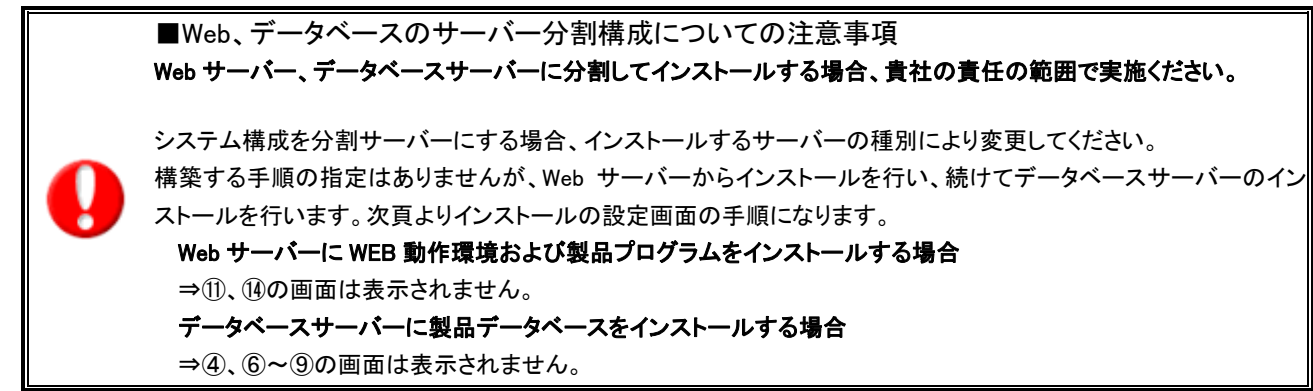

#### パターン1 NI コンサルティング Web 製品、データベースサーバーに関するアプリケーションをすべてインストールする場合

シングルサーバーへのインストールで Web サーバーは Apache を使用する場合のみ、「Apache HTTP Server」にチェックを入れた 設定とし、[次へ]ボタンをクリックし、次に進みます。

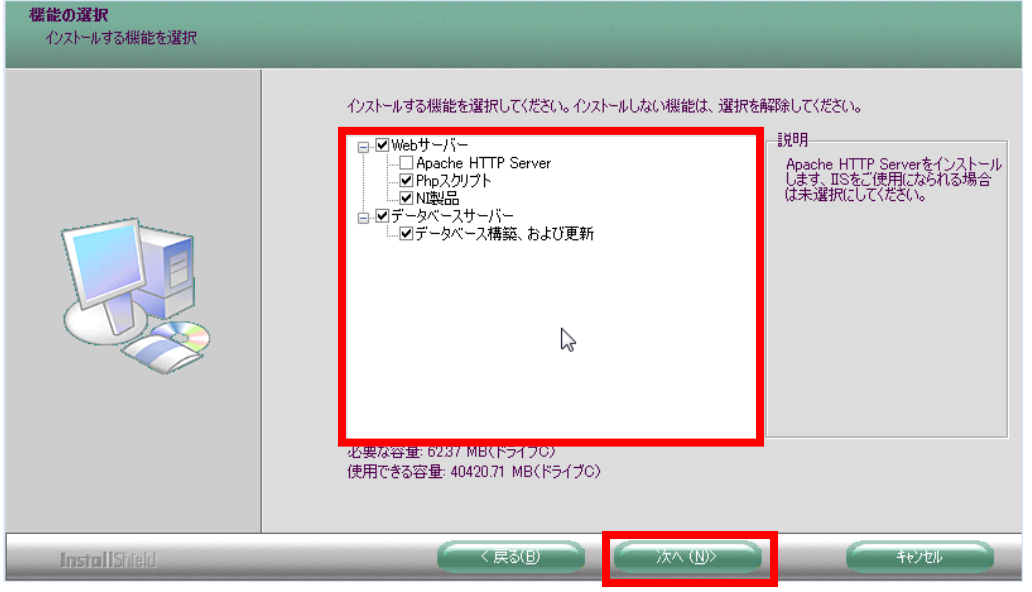

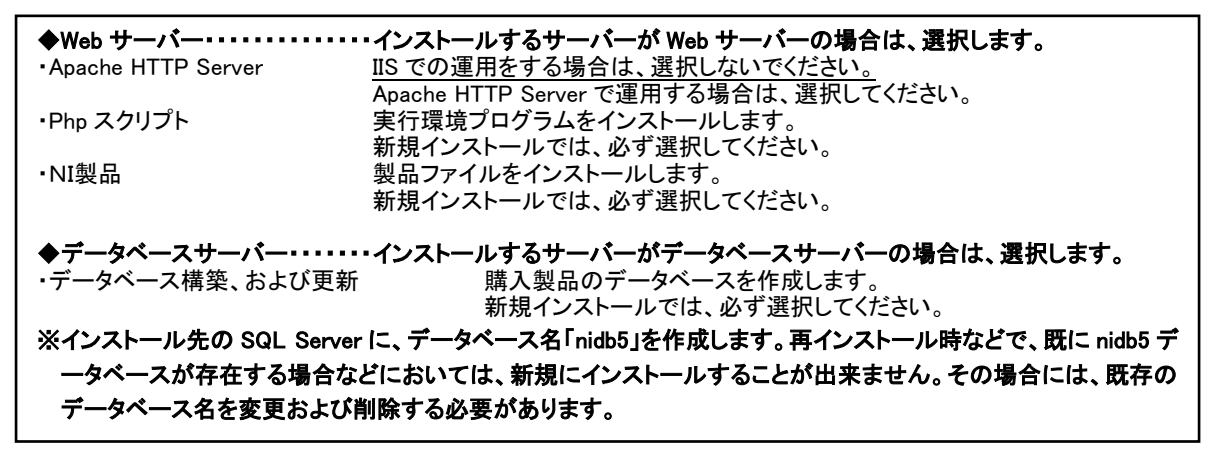

## パターン2 Web サーバーマシンに弊社製品プログラムおよび Web サーバーのみをインストールする場合

分割構成において Web サーバーへのインストールで WEB サーバーは Apache を使用する場合のみ、「Apache HTTP Server」に チェックを入れた設定とし、「データベースサーバー」のチェックを外した設定とし、[次へ]ボタンをクリックし、次に進みます。

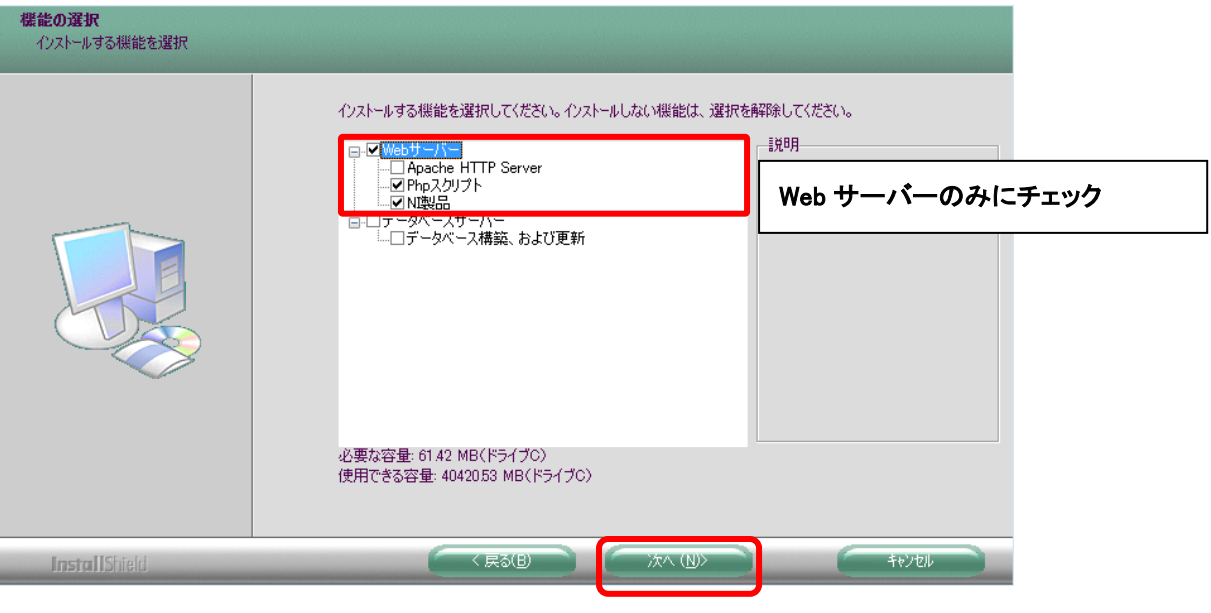

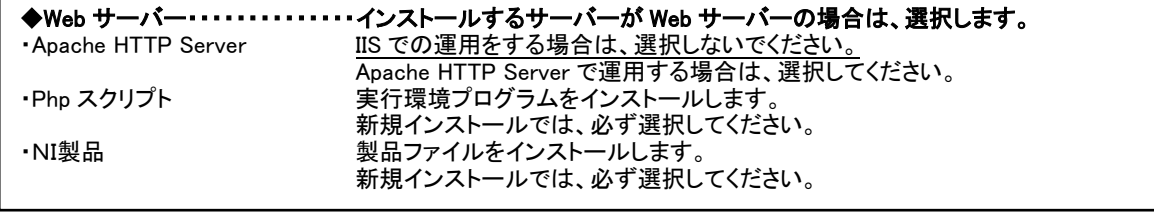

#### パターン3 データベースサーバーマシンに弊社製品のデータベース情報のみをインストールする場合

分割構成においてデータベースサーバーへのインストールする場合は、「Web サーバー」のチェックを外した設定とし、[次へ]ボタ ンをクリックし、次に進みます。

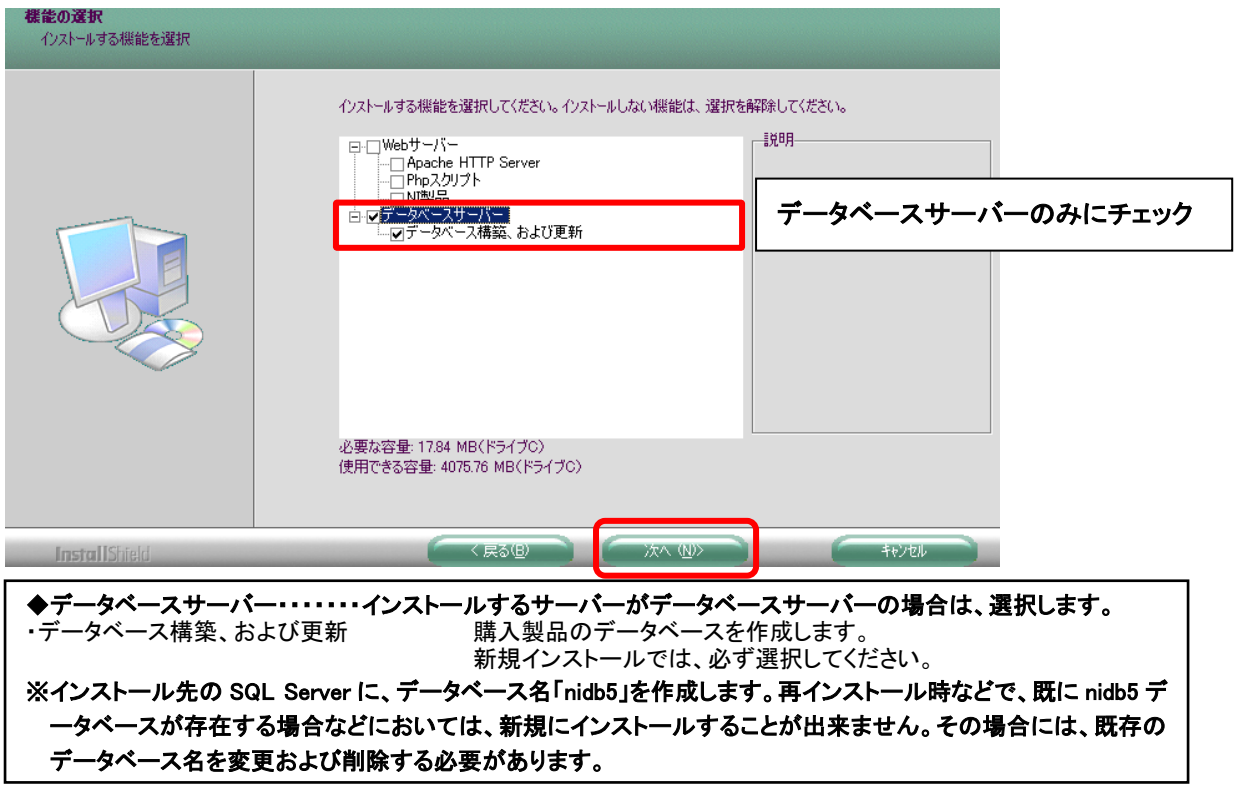

④ Apache HTTP Server にチェックを入れた場合、Web サーバーの設定画面が表示されます。Web サーバーの IP アドレスを入力 して下さい。Apache のポート番号を変更する場合はチェックボックスにチェックし、ポート番号の変更をして下さい。[次へ] ボタ ンをクリックして下さい。

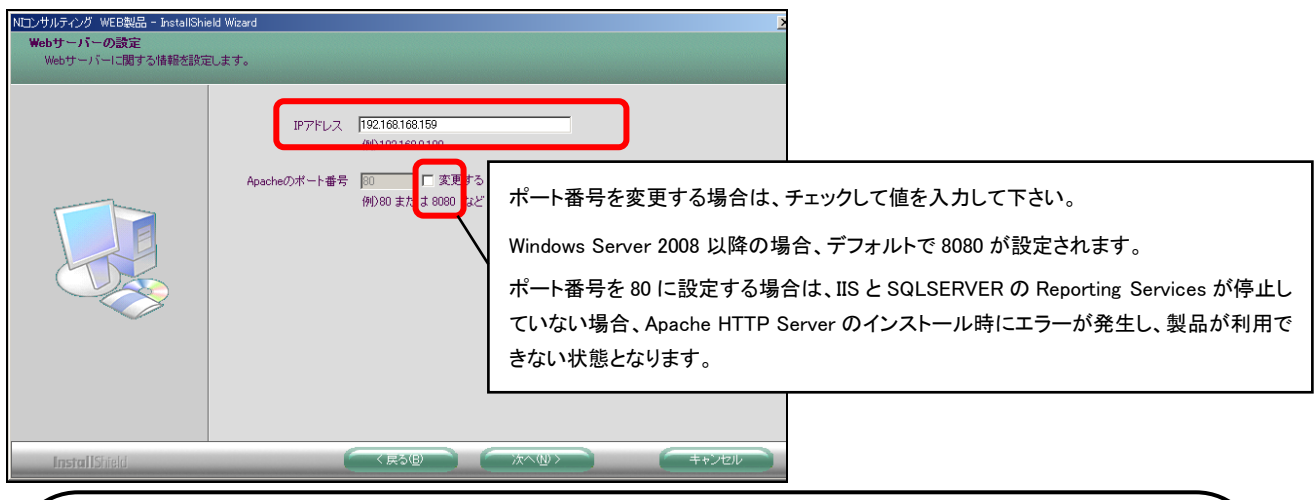

ポート番号を 80 に設定してインストールする場合について、以下の設定作業が必要となります。

■IIS サービスの停止(IIS がインストールされていない場合は上記の設定は不要となります。) 管理ツールからサービスを起動し、World Wide Web Publishing Service のプロパティを開いてください。 スタートアップの種類を「手動」に設定し、サービスの状態が実行中の場合は、「停止」をクリックしてください。 OK ボタンをクリックして画面を閉じてください。

### ■Reporting Services の停止(Reporting Services がインストールされていない場合は上記の設定は不要となります。) SQLSERVER の構成マネージャーを起動し、SQL Server Reporting Services のプロパティを開いてください。 ログオンタブの「停止」をクリックして、サービスタブを開き、開始モードを「手動」に変えて、適応をクリックしてください。 OK ボタンをクリックして画面を閉じてください。

※ Reporting Services は製品の運用に必須の機能ではありません。

Apache HTTP Server が未選択の場合、IIS への設定確認が表示されます。製品を IIS 環境で運用する場合のみ[はい]をクリックし て下さい。再インストール時など既にインストール済みの Apache で運用をする場合は[いいえ]をクリックして下さい。

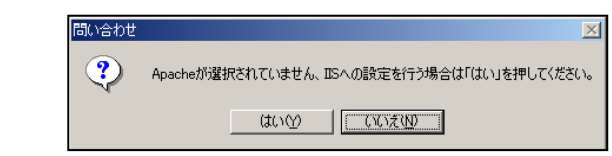

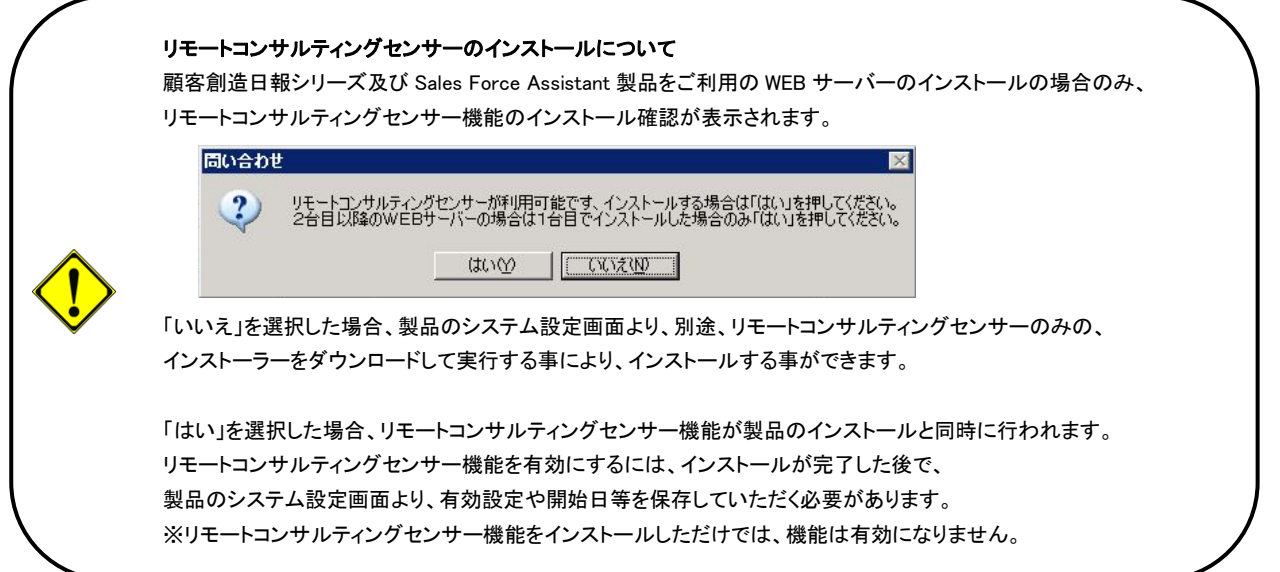

- ⑤ データベースサーバー設定の画面が表示されます。以下の入力を行い、[次へ]ボタンをクリックして下さい。
	- 1) 該当する SQL Server のバージョンを選択します。初期値のままで問題ありません。
	- 2) 管理者(sa)のパスワードを入力します。 ※sa のパスワードが未設定の場合は、「4-2 インストールの手順 Step1 : SQL Server のセキュリティモードを変更する」を 参照いただきパスワードを設定してください。
	- 3) データベースサーバーの IP アドレスを入力します。
	- 4) SQL Server を既定インスタンスで構築した場合は、初期値のままで問題ありません。 名前付きインスタンスで構築した場合のみ、「名前付きインスタンス」にチェックを入れ、サーバー名、インスタンス名を入力し て下さい。
	- 5) 新規インストールではバックアップを取得する必要はないので、チェックを外します。

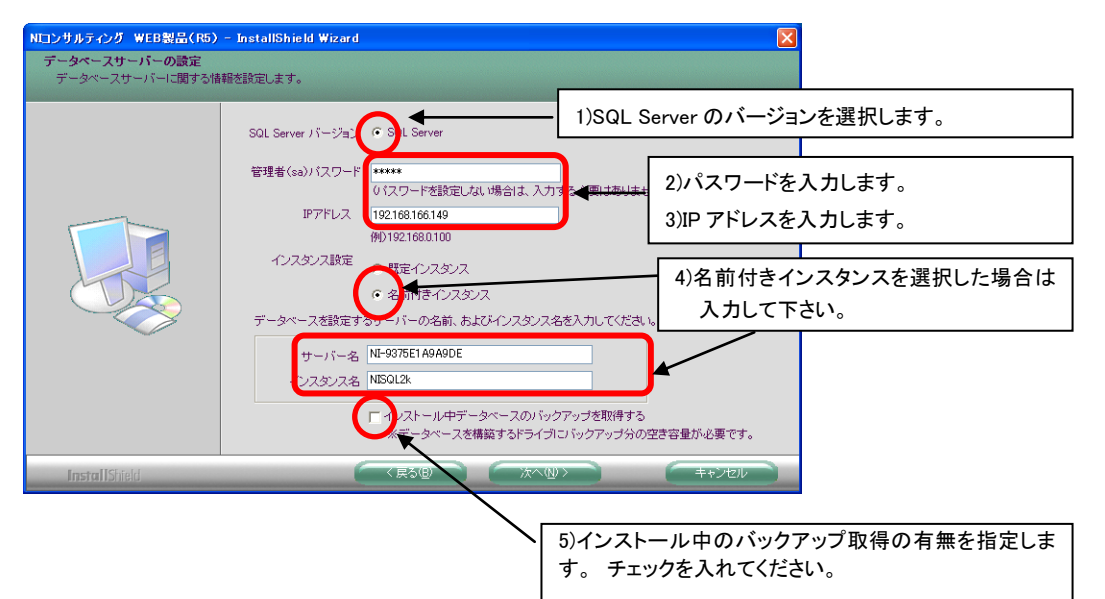

#### 管理者(sa)のパスワードについて

SQL Server インストール時に設定したパスワードを入力して下さい。

パスワードがご不明の場合は、SQL Server をセットアップされたご担当者様、またはシステム業者にお問い合わせ下さい。

#### インスタンス設定について

SQL Server インストール時に名前付きインスタンスの設定をした場合のみ、名前付きインスタンスを選択し、サーバー名、インス タンス名を入力して下さい。通常は既定インスタンスを選択して下さい。

Apache HTTP Server をインストールする場合

※IIS での運用を予定している場合は、次頁へお進みください。

⑥ Apache HTTP Server のインストール先選択の画面が表示されます。

インストール先のフォルダ名を変更しない場合は、[次へ]ボタンをクリックして下さい。

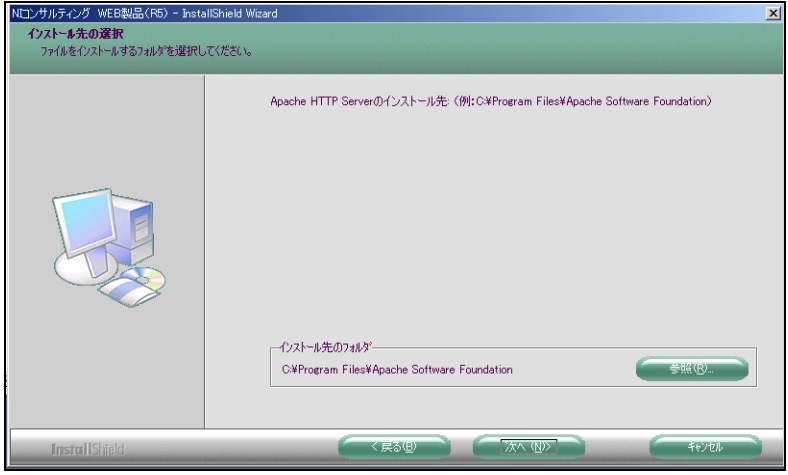

⑦ インストール先のフォルダ名を変更する場合は、[参照]ボタンをクリックし、インストール先に指定するフォルダ名を選択もしく は入力して下さい。

変更した内容に間違いがないか確認後、[OK] ボタンをクリックします。

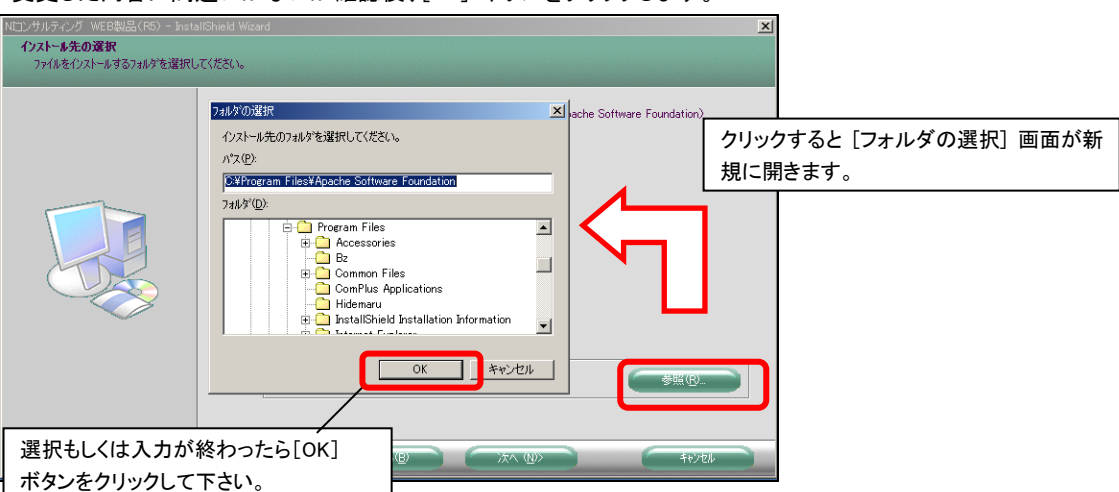

### IIS にインストールする場合

※Apache で運用を予定している場合は、前頁の内容が完了していれば次に進みます。

⑥ IIS への設定が選択された場合、IIS の WEB 公開フォルダ選択の画面が表示されます。

IIS の公開フォルダを変更しない場合は、[次へ]ボタンをクリックして下さい。

IIS の公開フォルダを変更する場合は、[参照]ボタンをクリックし、IIS の公開フォルダに指定するフォルダ名を選択もしくは入力 して下さい。

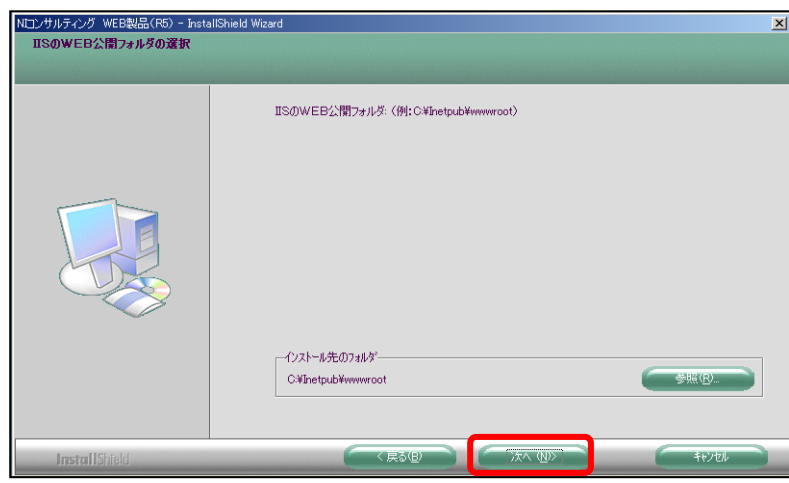

⑦ 変更した内容に間違いがないか確認後、[OK] ボタンをクリックします。

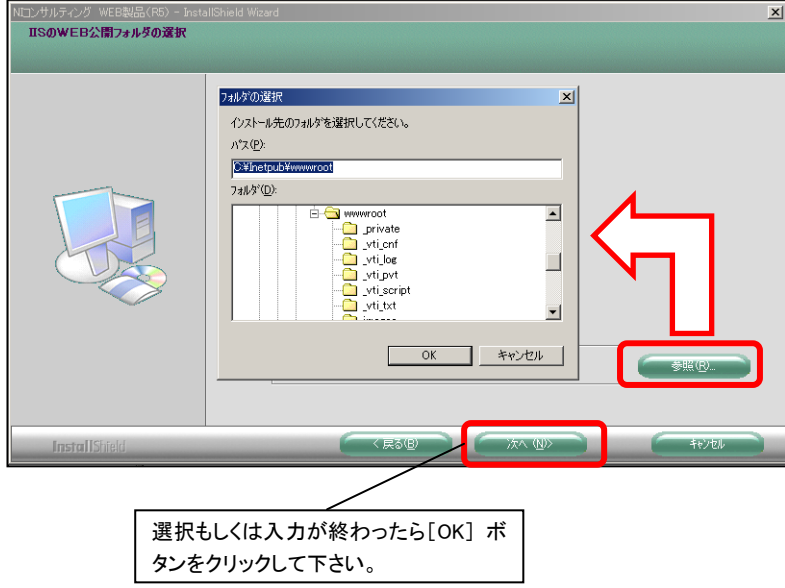

## ※ここから、Apache HTTP Server と IIS の共通操作です。

⑧ 次に Php スクリプトのインストール先選択の画面が表示されます。 インストール先のフォルダ名を変更しない場合は、[次へ]ボタンをクリックして下さい。

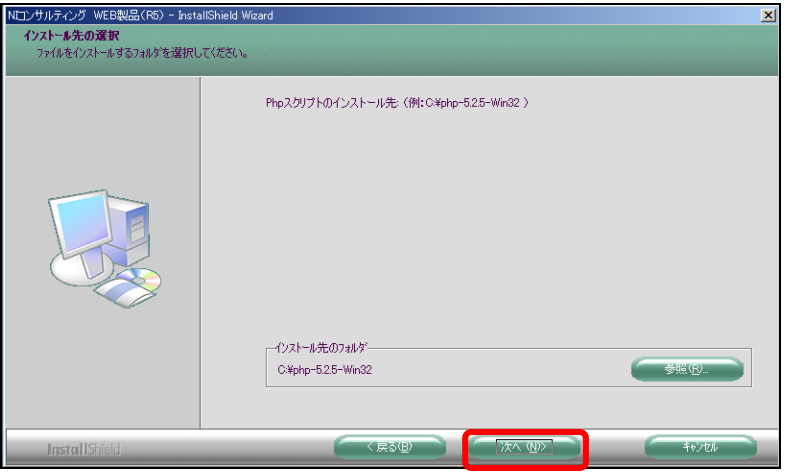

⑨ インストール先のフォルダ名を変更する場合は、[参照]ボタンをクリックし、インストール先に指定するフォルダ名を選択もしく は入力して下さい。変更した内容に間違いがないか確認後、[OK] ボタンをクリックします。

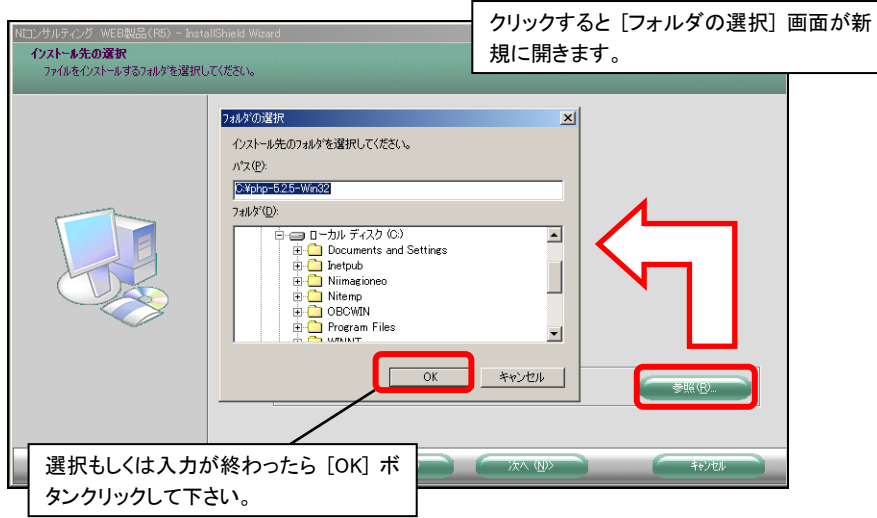

⑩ SQL Server がインストールされている場合、データベースフォルダ(Data)の選択画面が表示されます。 インストール先フォルダ名を「Step3:格納フォルダを作成する」にて作成したフォルダ名に変更します。[参照]ボタンをクリックし、 「D:\NIVMS」をインストール先に選択もしくは入力します。変更した内容に間違いがないか確認後、[OK] ボタンをクリックしま

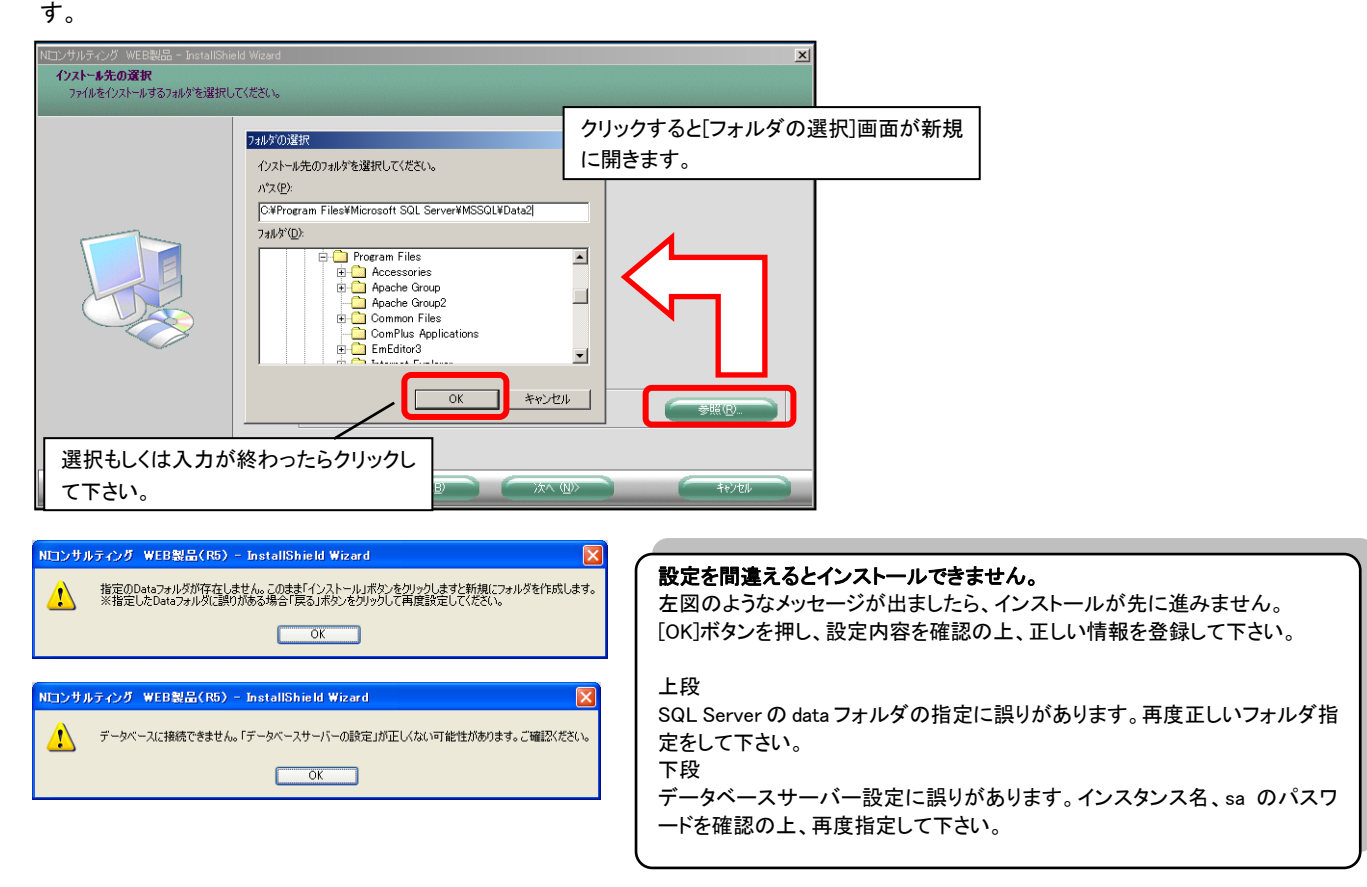

⑪ インストール準備完了の画面が表示されます。

インストールを開始する場合は、[インストール]ボタンをクリックして下さい。

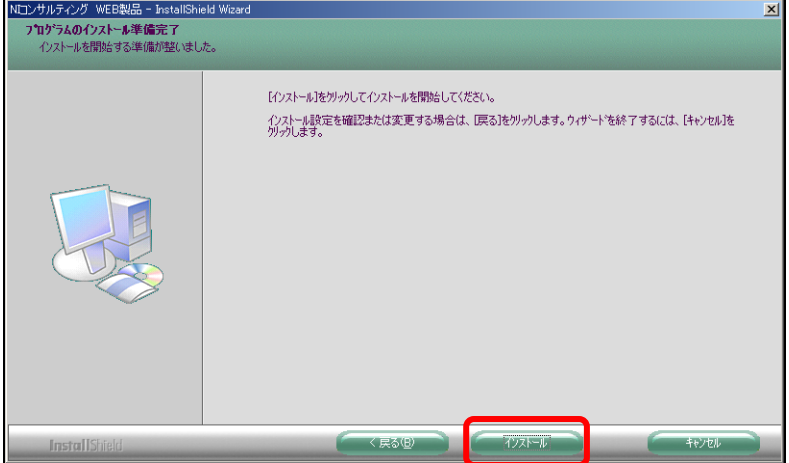

⑫ インストール中の画面が表示されます。インストールが開始します。10分~15分程時間が掛かります。

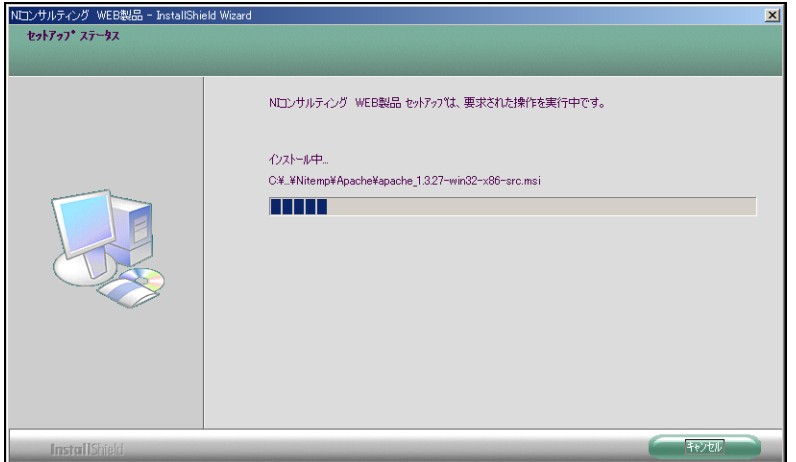

⑬ イントール途中でデータベースサーバーの起動状態の確認が表示されます。通常は、「はい(Y)」を選択してください。

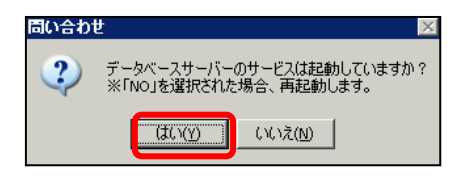

⑭ 「InstallSheild Wizard の完了」の画面が表示されます。[完了] ボタンをクリックしてインストールを終了して下さい。

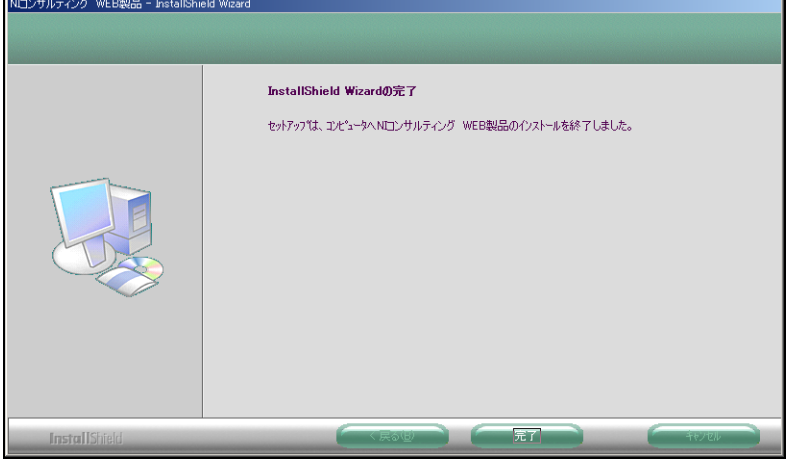

⑮ インストールが完了後、再起動の画面が表示される場合があります。 「はい、今すぐコンピュータを再起動します。」を選択し、[OK]ボタンをクリックして下さい。

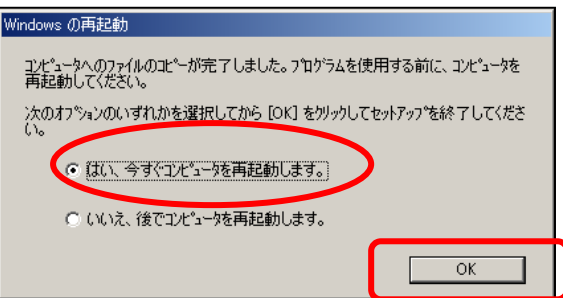

Web サーバーに IIS を選択された場合は、別紙「インターネットインフォメーションサービス(IIS)への設定マニュアル」を参考に IIS の設定を行って下さい。

## インストールが完了しましたら、PC 端末のブラウザを起動させ、製品のアクセス先を指定します。

#### 通常のインストールを行った場合

- ※OS が Windows Server 2008 以降で Web サーバーが apache の場合はデフォルトで 8080 ポートにインストールされま すので、下記の「ポート番号を変更してインストールした場合」をご確認ください。
- NIコラボ 【アクセス先】 http://製品をインストールしたマシンの IP アドレス/ni/nicollabo/portal/
- 顧客創造日報 for WEB、顧客創造日報 Type-R 【アクセス先】 http://製品をインストールしたマシンの IP アドレス/ni/nisfa/main/
- 顧客深耕日報 for WEB、顧客深耕日報 案件創造統合 for WEB、顧客深耕日報 Type-R、顧客深耕日報 AO 【アクセス先】 http://製品をインストールしたマシンの IP アドレス/ni/nicrm/main/
- 可視化日報 【アクセス先】 http://製品をインストールしたマシンの IP アドレス/ni/nivms/main/
- 顧客創造アプローチ 【アクセス先】 http://製品をインストールしたマシンの IP アドレス/ni/nidam/main/
- 見積共有管理 【アクセス先】 http://製品をインストールしたマシンの IP アドレス/ni/niest/main/

### ポート番号を変更してインストールした場合

■ NI コラボ

【アクセス先】 http://製品をインストールしたマシンの IP アドレス:ポート番号/ni/nicollabo/portal/

- 顧客創造日報 for WEB、顧客創造日報 Type-R 【アクセス先】 http://製品をインストールしたマシンの IP アドレス:ポート番号/ni/nisfa/main/
- 顧客深耕日報 for WEB、顧客深耕日報 案件創造統合 for WEB、顧客深耕日報 Type-R、顧客深耕日報 AO

【アクセス先】 http://製品をインストールしたマシンの IP アドレス:ポート番号/ni/nicrm/main/

■ 可視化日報

【アクセス先】 http://製品をインストールしたマシンの IP アドレス:ポート番号/ni/nivms/main/

■ 顧客創造アプローチ

【アクセス先】 http://製品をインストールしたマシンの IP アドレス:ポート番号/ni/nidam/main/

■ 見積共有管理 【アクセス先】http://製品をインストールしたマシンの IP アドレス:ポート番号/ni/niest/main/

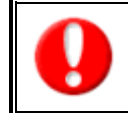

#### 連携製品のログイン画面について

経営 CompasScope、可視化 MapScorer など日報製品との連携可能な製品については、各日報製品からログインを行ってくださ い。

製品へのアクセスの確認ができましたら引き続き、システム設定マニュアルをご参照の上、事前設定を行って下さい。

#### ・ Apache と IIS を共存させて運用されたい場合

Apache、もしくはIISのポート番号を変更していただく必要があります。その場合には「5.ポート番号を変更した運用につ いて」を参照して頂き、設定を変更してから製品にアクセスして下さい。

#### ・ WEB サーバーとデータベースサーバーを分割して運用する場合

WEB サーバーからデータベースサーバーへ接続できるよう、設定ファイルを編集する必要があります。その場合には 「6.データベース接続情報の変更について」を参照の上、設定を変更してから製品にアクセスして下さい。

## <span id="page-18-0"></span>5.ポート番号を変更した運用について

IIS を利用したアプリケーションが稼動しているサーバーに、Apache をインストールし製品を運用する場合、または、 Apache を利用したアプリケーションが稼動しているサーバーに、NI 製品を IIS 設定で運用する場合は、IIS または Apache のポート番号を変更していただく必要があります。

※変更していただくポート番号は任意に指定が可能ですが、他のポート番号と競合しないようご注意下さい。 ※Apache・IIS のポート番号を変更し製品をご利用になる場合、アクセス先の URL が下記の通り変わりますのでご注意

下さい。

 $\overline{\phantom{0}}$ 

- NIコラボ
	- 【アクセス先】 http://製品をインストールしたマシンの IP アドレス:ポート番号/ni/nicollabo/portal/
- 顧客創造日報 for WEB、顧客創造日報 Type-R 【アクセス先】 http://製品をインストールしたマシンの IP アドレス:ポート番号/ni/nisfa/main/
- 顧客深耕日報 for WEB、顧客深耕日報 案件創造統合 for WEB、顧客深耕日報 Type-R、顧客深耕日報 AO 【アクセス先】 http://製品をインストールしたマシンの IP アドレス:ポート番号/ni/nicrm/main/
- 可視化日報 【アクセス先】 http://製品をインストールしたマシンの IP アドレス:ポート番号/ni/nivms/main/
- 顧客創造アプローチ 【アクセス先】 http://製品をインストールしたマシンの IP アドレス:ポート番号/ni/nidam/main/
- 見積共有管理 【アクセス先】 http://製品をインストールしたマシンの IP アドレス:ポート番号/ni/niest/main/

#### <span id="page-18-1"></span> $\overline{a}$ 5-1 IIS のポート番号の変更方法について  $\overline{a}$

Windows Server OS に付属する IIS で製品を利用する場合は、別紙「インターネットインフォメーションサービス(IIS)への 設定マニュアル」を参考に環境設定を行ってください。

### **■IIS6.0 の場合**

- ① Windows の[スタート] メニューから[プログラム]を選択し、[管理ツール] メニューグループからインターネットサービスマネージャ を起動し、コンソールウィンドウを開いて下さい。
- ② 製品がインストールされているサーバーをダブルクリックします。
- ③ 詳細画面が表示されるので、[Web サイト]を右クリックしメニュー一覧から[プロパティ]を選択して下さい。<br>■ インターネットインフォンラョン サーゼス CHSD マネージャ<br>「』 フィバルB | 棒ಗKB」 表示① ウィンドウ 300プロン

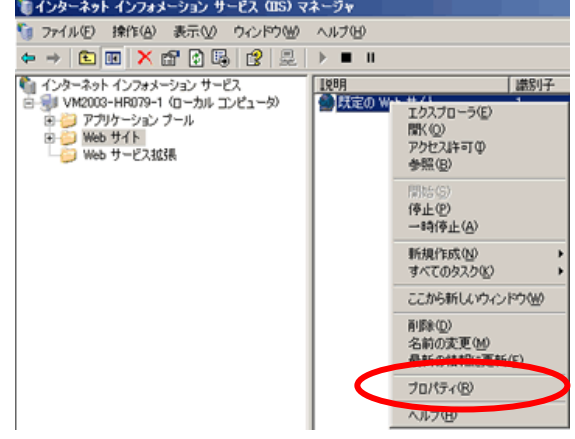

④ 以下の画面が表示されます。

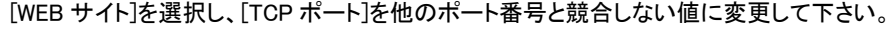

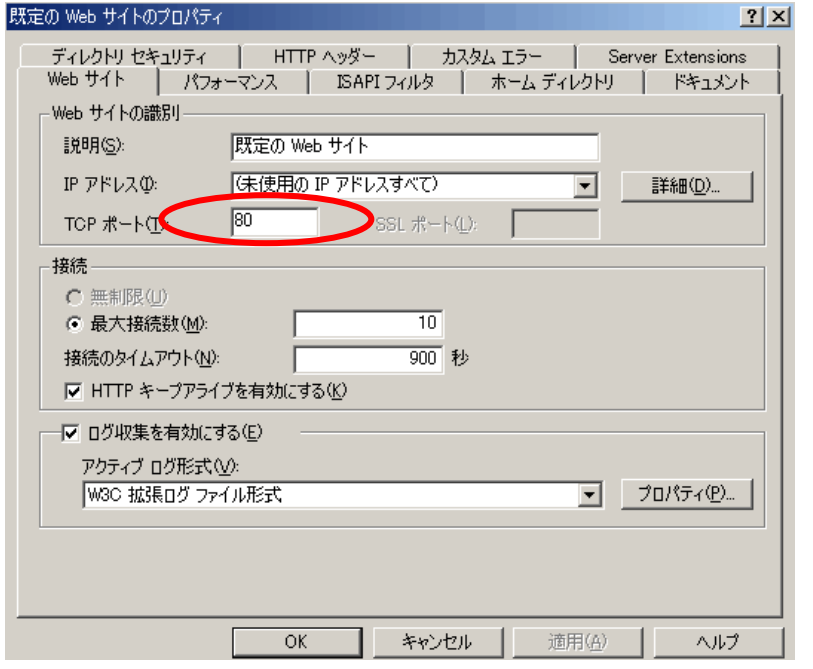

#### ■IIS7.0、IIS7.5、IIS8.0、IIS8.5 の場合

- ① Windows の[スタート] メニューから [管理ツール] メニューグループからインターネット インフォメーション サービス (IIS) マネ ージャを起動し、コンソールウィンドウを開いて下さい。
- ② 製品がインストールされているサーバーをダブルクリックし、サイトをクリックします。
- ③ 詳細画面が表示されるので、[サイト]を右クリックしメニュー一覧から[バインド]を選択して下さい。

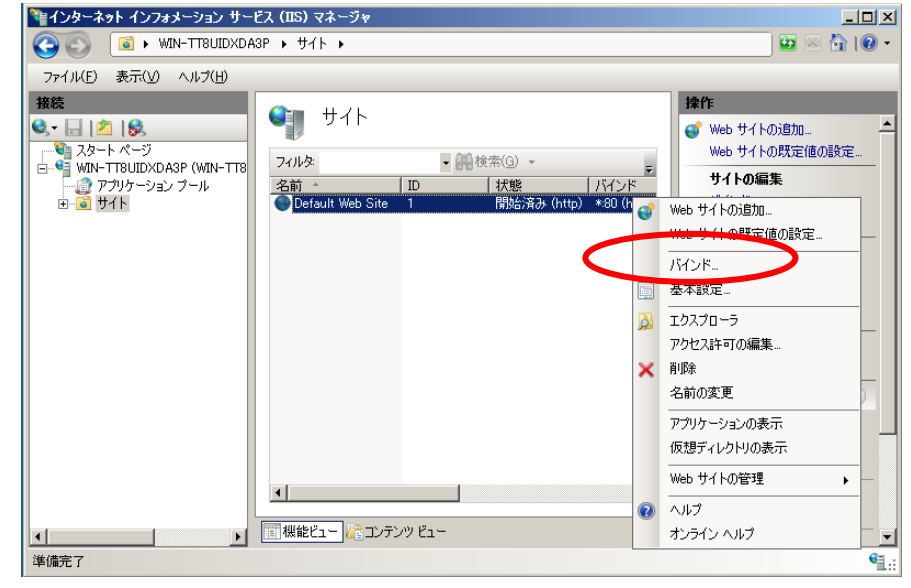

④ 以下の画面が表示されます。 行を選択し、[編集]ボタンをクリックして下さい。

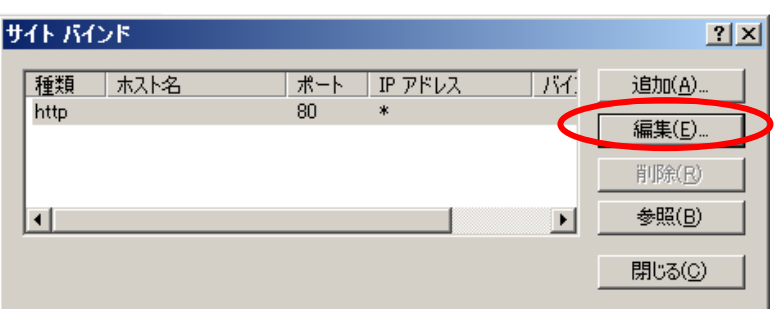

⑤ 以下の画面が表示されます。

[ポート]を他のポート番号と競合しない値に変更して下さい。

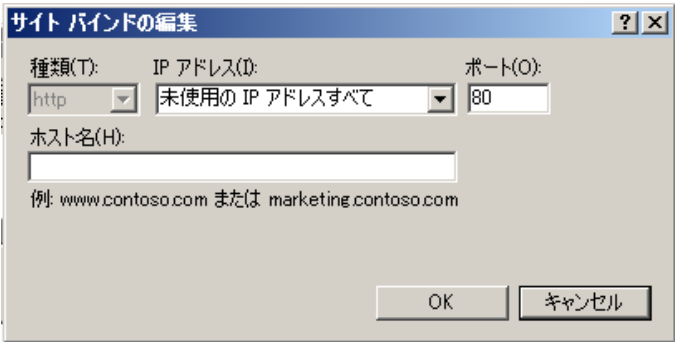

## <span id="page-20-0"></span>5-2 Apache のポート番号の変更方法について

① Apache を停止します。

 $\overline{a}$ 

Windows のスタートプログラムより以下の順番に選択し、[stop]をクリックし、Apache を停止させます。 [スタート]→[プログラム]→[Apache HTTP Server 2.2] →[Control Apache Server]→[stop] を選択して下さい。

#### ※OS によっては上記の[stop]が表示されない場合があります、この場合 Apache のコマンドプロンプト画面を開き、その画面上で 「Ctrl キー」を押しながらキーボードの「C」を押して下さい。

② httpd.conf ファイルを編集します。

Apache をインストールしたドライブ以下の[Program Files]→[Apache Software Foundation]→[Apache2]→[conf]を開きます。 conf フォルダ内に httpd.conf が表示されますので、Notepad 等の編集ソフトでファイルを開いて下さい。

③ httpd.conf の 40~50 行目周辺の項目 Listen 80 の編集し、上書き保存します。 ※「Listen 80」以外は絶対に編集しないで下さい、正常に Apache が作動しなくなる恐れがあります。

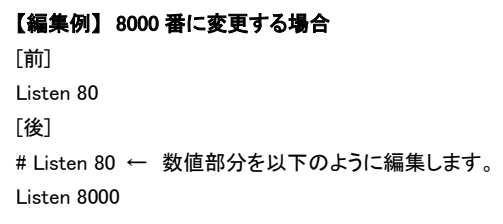

④ Apache を再起動します。

Windows のスタートプログラムより以下の順番に選択し、[start]をクリックし、Apache を起動させます。 [スタート]→[プログラム]→[Apache HTTP Server 2.2] →[Control Apache Server]→[start] を選択して下さい。

※OS によっては[Apache HTTP Server 2.2]→[Start Apache in Console]と表示されることがあります。 ※画面下に Apache のプロンプト画面が開く場合があります、この画面を閉じないようご注意して下さい。

## <span id="page-21-0"></span>6.データベース接続情報の変更について

ここでは、管理者(sa)のパスワードが変わった場合や、WEB サーバーとデータベースサーバーが分割稼動している環境 でデータベースサーバーの IP アドレスが変わった場合など、接続情報の変更に伴う設定方法について説明します。 ※システム構成がシングルサーバーで構成されている(分割運用をされていない)場合や、管理者(sa)のパスワードが変

更されていない場合は飛ばしてください。

## <span id="page-21-1"></span>6-1 データベース接続情報の変更方法

WEB サーバーからデータベースサーバーへ接続するための情報の設定を行います。

- ① WEB サーバー(Apache、IIS)がインストールされているマシン(サーバー機)から以下の URL にアクセスします。 ※【アクセス先】 http://127.0.0.1/ni/db/
- ② 以下の画面が表示されますので、パスワードを入力し、[ログイン]ボタンをクリックして下さい。

※初期時、管理者パスワードは admin と設定されています。

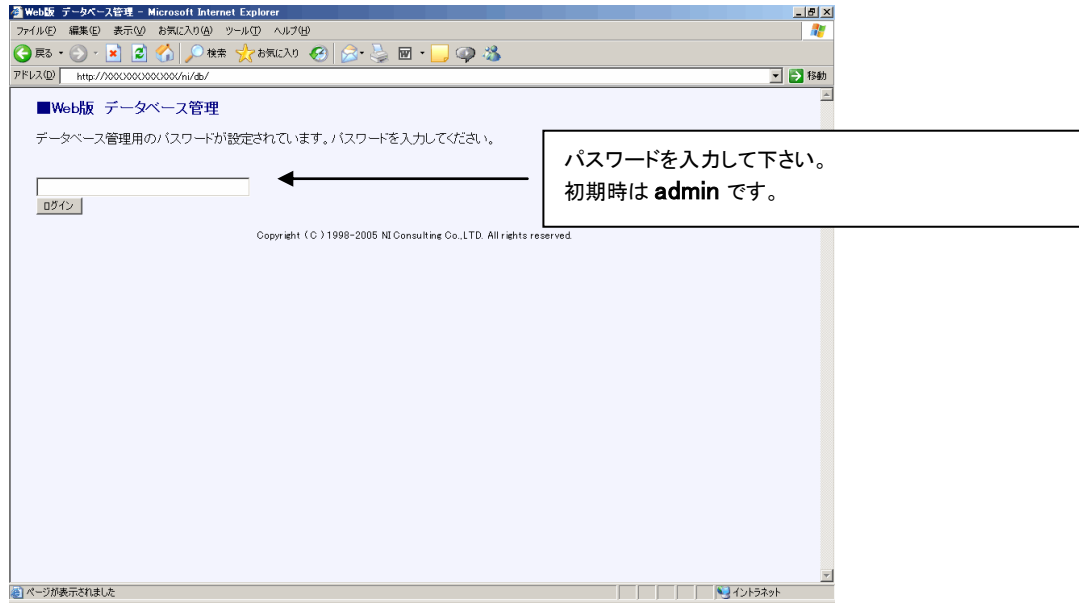

③ ログイン後、左側のメニューより「データベース接続設定の編集」を選択し、設定画面を開きます。

情報を入力後、画面下の[保存する]ボタンをクリックして下さい。

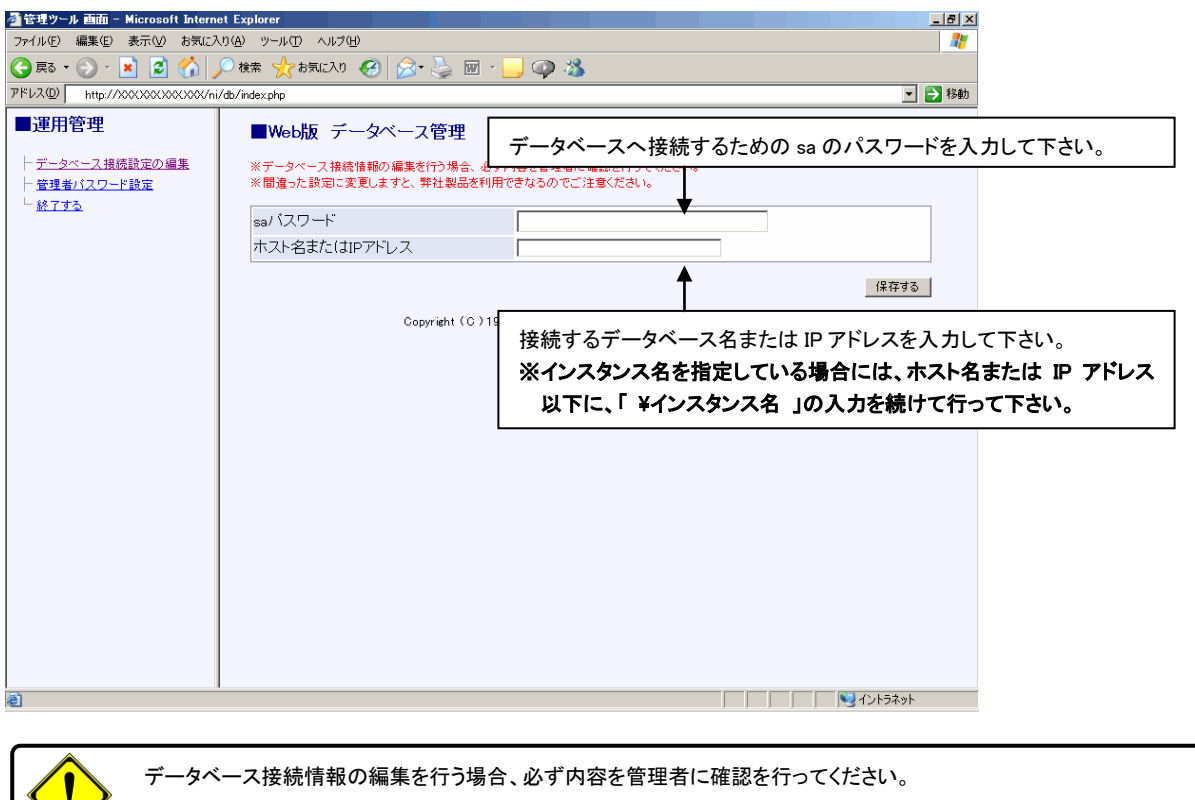

間違った設定にしますと、製品利用できなくなりますのでご注意下さい。

## <span id="page-22-0"></span>6-2 管理者パスワードの変更について

ここでは「データベース接続情報の変更」画面にログインするための、パスワードを変更する方法について説明します。

① 「データベース接続情報の変更」画面にログイン後、「管理者パスワード設定」を選択し、パスワード変更画面を開きます。 パスワードを上書入力後、[保存する]ボタンをクリックします。

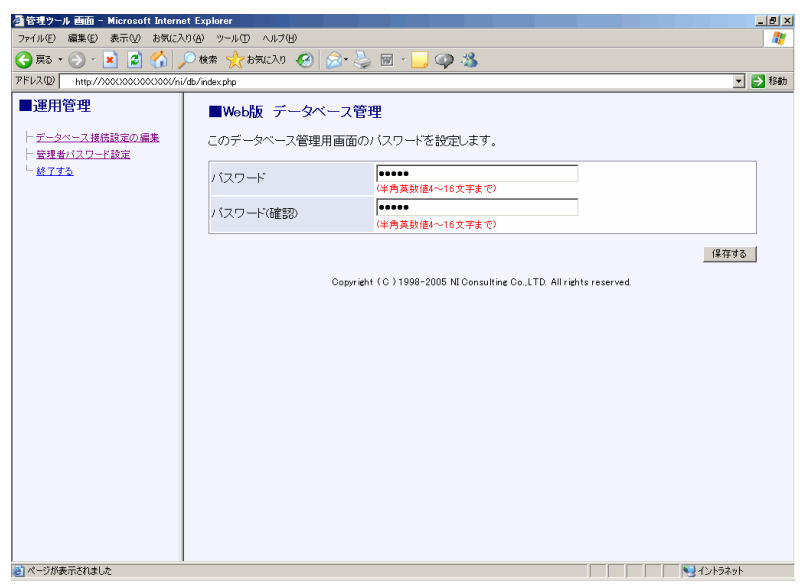

## <span id="page-23-0"></span>7.アンインストールの流れ

## <span id="page-23-1"></span>7-1 フロー

製品のアンインストールは以下の流れで行います。

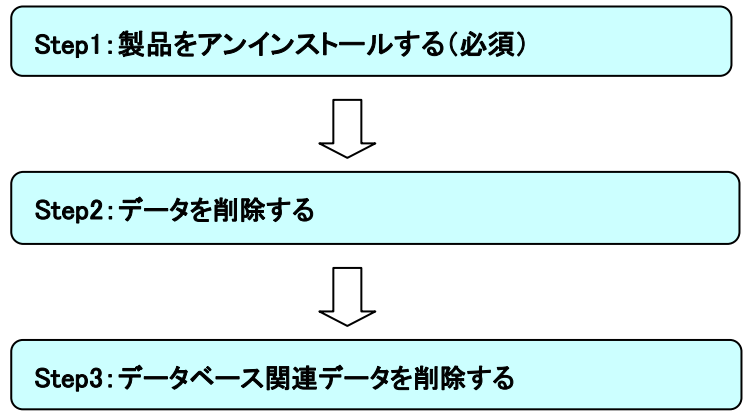

## <span id="page-24-0"></span>7-2 アンインストール手順

 $\overline{\phantom{a}}$ 

## Step1:製品をアンインストールする。(必須)

① NI コンサルティング Web 製品の削除を行います。

コントロールパネル内の「アプリケーション(プログラム)の追加と削除」より

「NI コンサルティング WEB 製品」の[変更/削除]ボタンをクリックします。

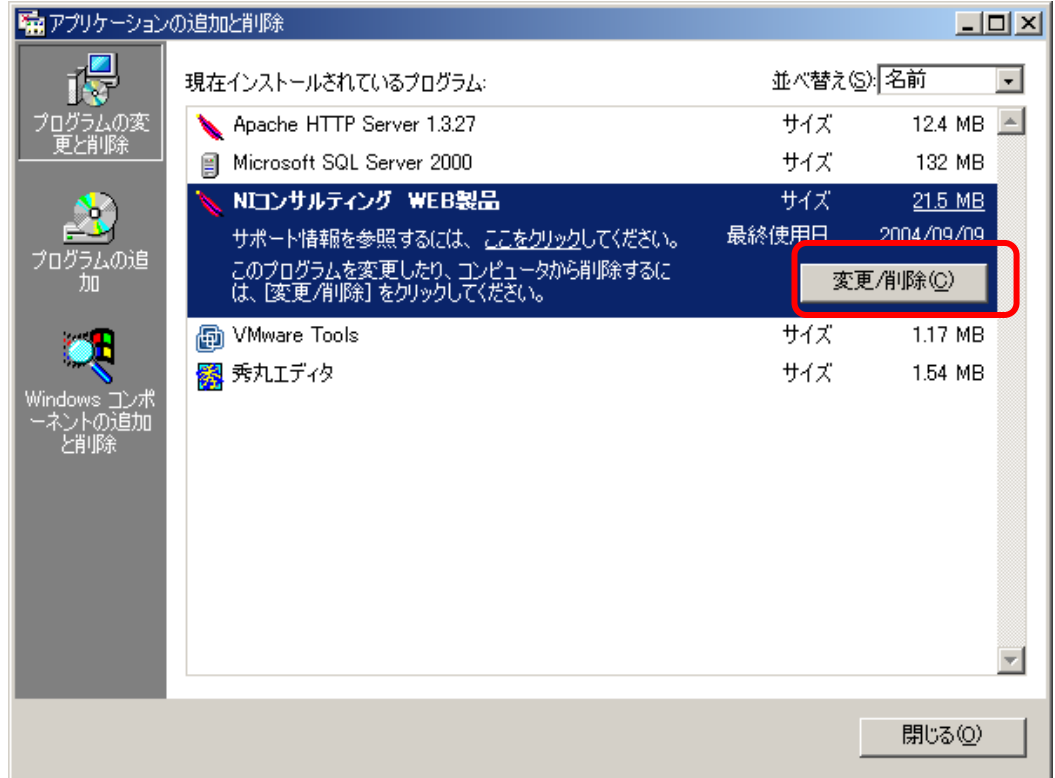

② 「NI コンサルティング WEB 製品 セットアップメンテナンスプログラムへようこそ」画面が

表示されます。「削除」を選択し、[次へ]ボタンをクリックして下さい。

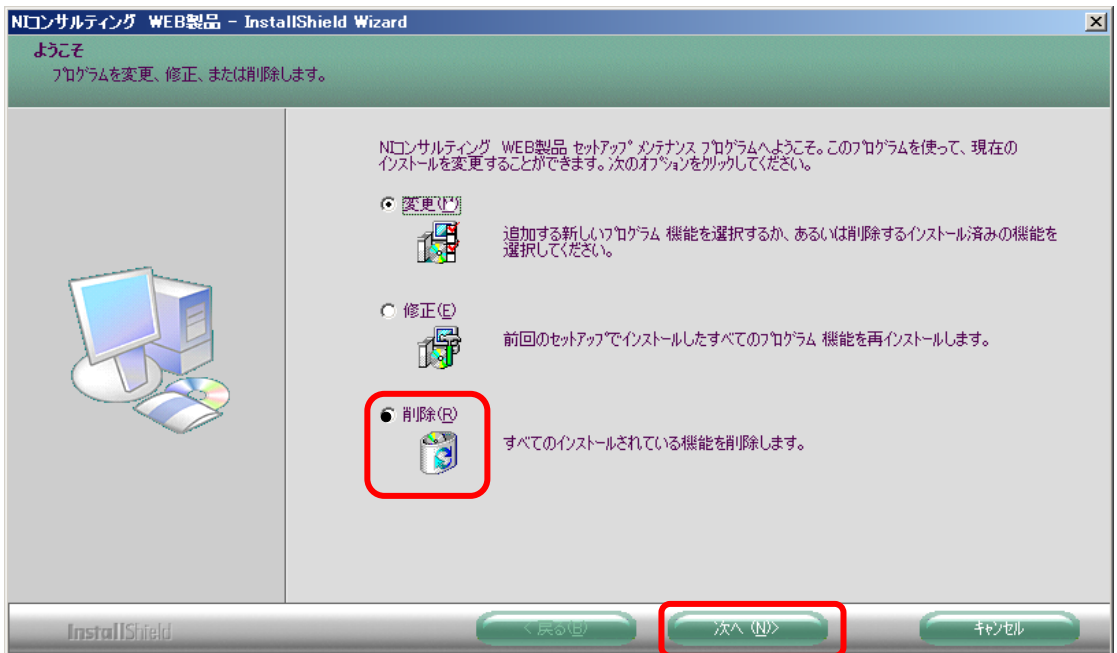

③ 「メンテナンス完了」の画面が表示されます。

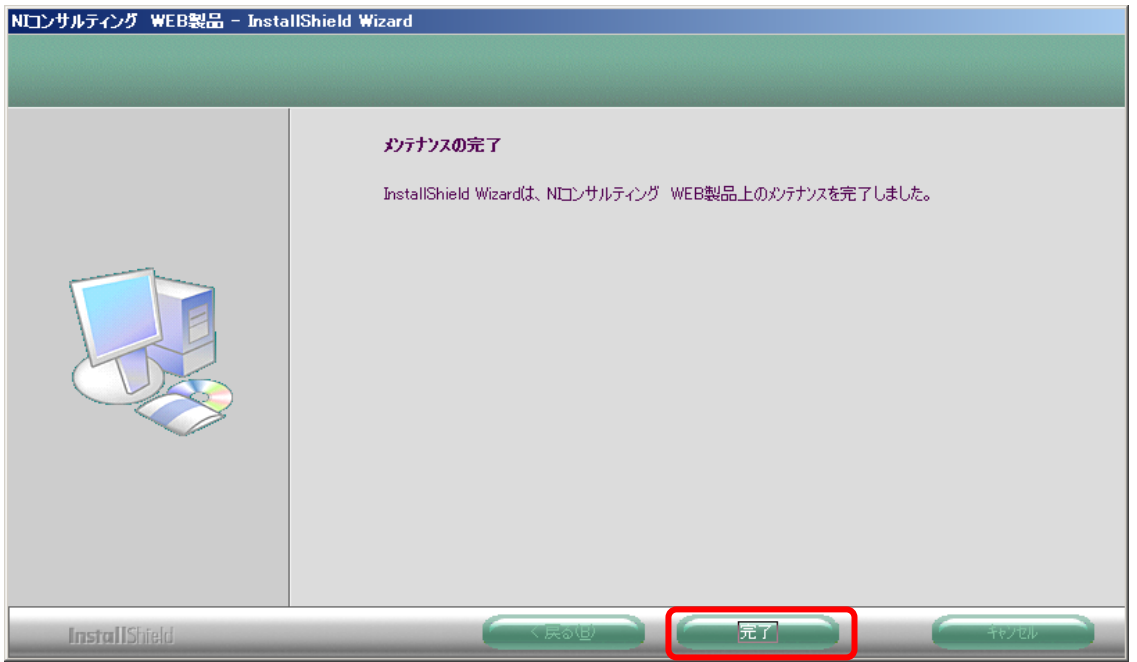

④ 「アプリケーション(プログラム)の追加と削除」から「NI コンサルティング WEB 製品」 が消えていること確認して下さい。

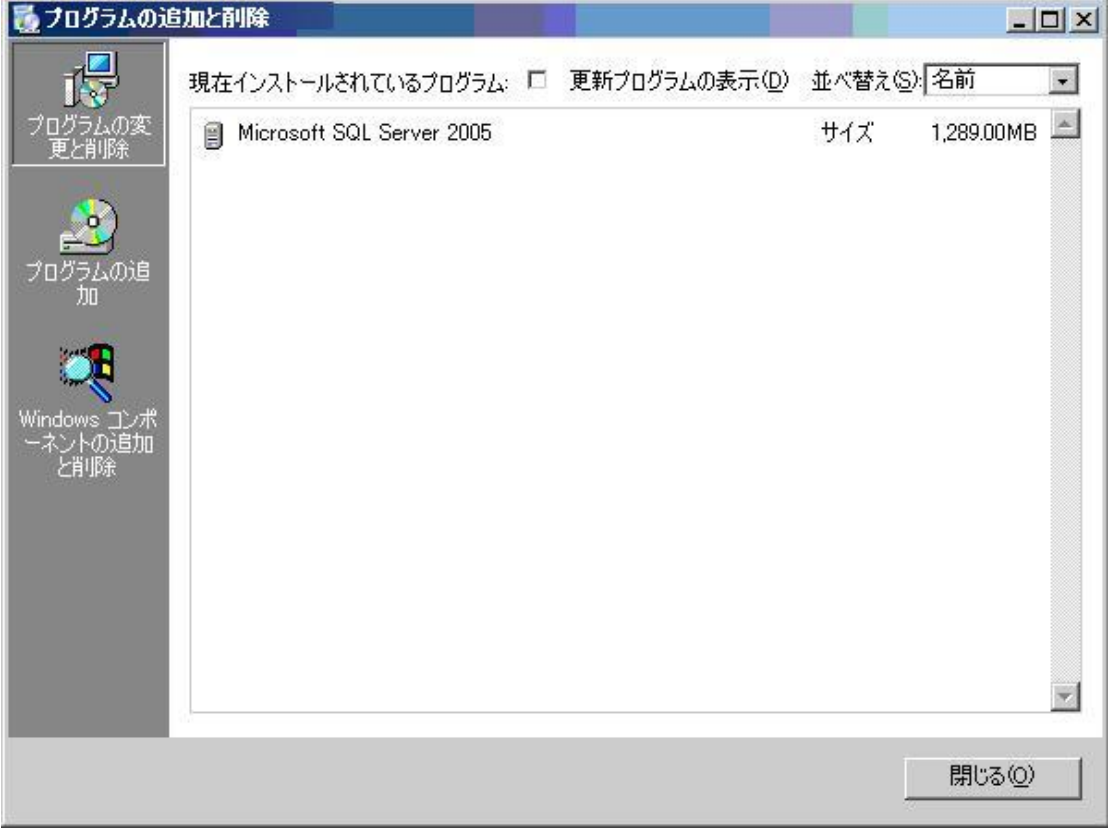

以上で、製品のアンインストールは完了です。

## Step2:データを削除する。

- ① Apache で運用されていた場合には Apache の実行ディレクトリ※1を削除します。IIS を利用されている場合にはこの作業は必要あ りません。
- ② PHP の削除の実行ディレクトリ※2 を削除します。

(※1) デフォルトは、C:\Program Files\ Apache Software Foundation \Apache2 となります。

(※2) デフォルトは、C:\php-5.2.5-Win32 となります。

## Step3:データベース関連データを削除する。

① Microsoft SQL Server Management Studio を起動します。

#### ■ SQL Server 2005 の場合

「スタート」→「プログラム」→「Microsoft SQL Server 2005」→「SQL Server Management Studio」

#### ■ SQL Server 2008 の場合

「スタート」→「プログラム」→「Microsoft SQL Server 2008」→「SQL Server Management Studio」

#### ■ SQL Server 2012 の場合

「スタート」→「プログラム」→「Microsoft SQL Server 2012」→「SQL Server Management Studio」

#### ■ SQL Server 2014 の場合

「スタート」→「プログラム」→「Microsoft SQL Server 2014」→「SQL Server Management Studio」

- ② 製品がインストールされているサーバーグループを選択し、対象となるサーバーを開いて下さい。
- ③ 一覧より[データベース]フォルダをクリックし、データベースの一覧を表示させます。

データベースの一覧から[nidb5]を右クリックし、メニューを開き、「削除」を選択して下さい。

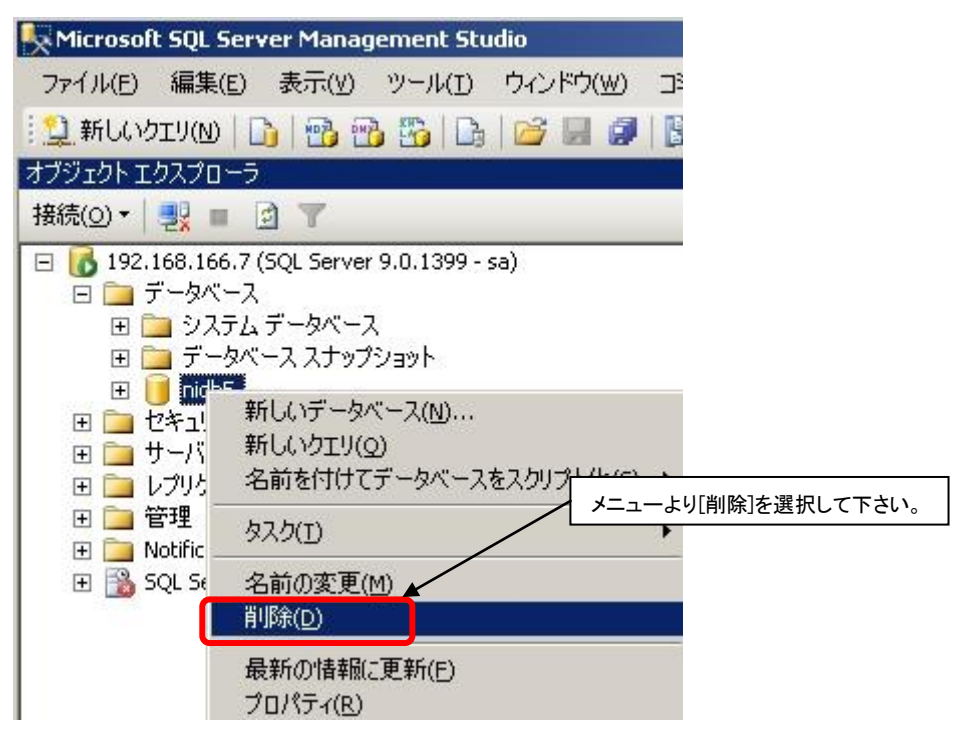

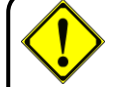

データベースの削除を行うとデータはすべて削除されます。データのバックアップが必要な場合、「9. データベースのバ ックアップと復元方法について」に従ってバックアップを行ってください。

## <span id="page-27-0"></span>8.再インストールの流れ

何らかのトラブルにより、現在インストールされている製品を再度インストールする場合、以下の手順で行って下さい。

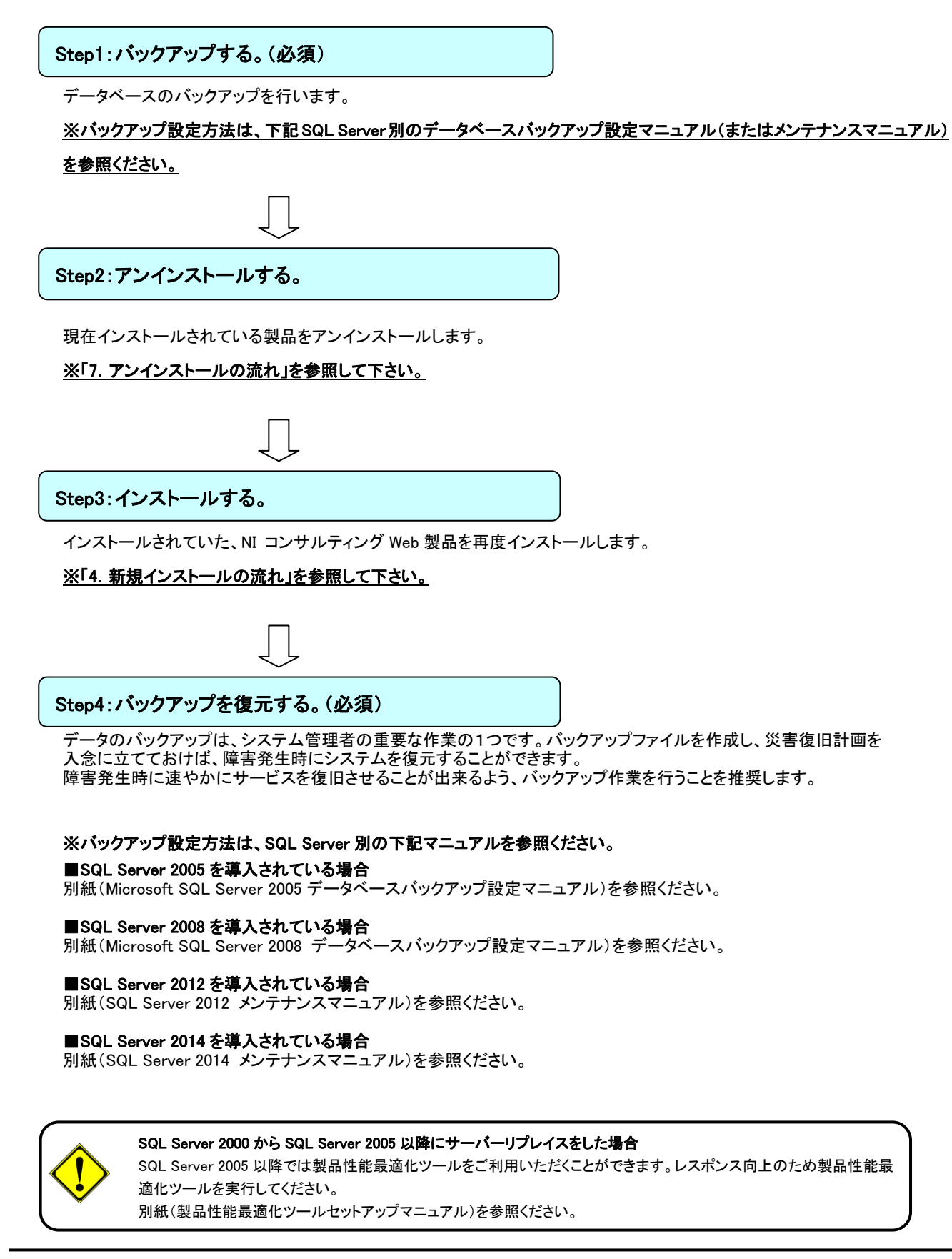

## <span id="page-28-0"></span>9.Q&A 集

#### <span id="page-28-1"></span>Q1:システムを起動するには?

Answer:以下の手順でシステムを起動して下さい。

- ① サーバーの電源をいれ、Windows を起動します。
- ② WEB サーバーを起動させます。

#### IIS をご利用の場合

- 1) Windows のスタートプログラムより、「管理ツール」 メニューグループからインターネット インフォメーション サービス (IIS) マネージャを起動し、コンソールウィンドウを開いて下さい。
- 2) 製品インストールしたサーバーをダブルクリックし、サイトをクリックします。
- 3) 詳細画面が表示されますので、画面中央の一覧をクリックし、画面右側の Web サイトの管理メニューより[開始]をクリックし て下さい。

#### **■IIS6.0 の場合**

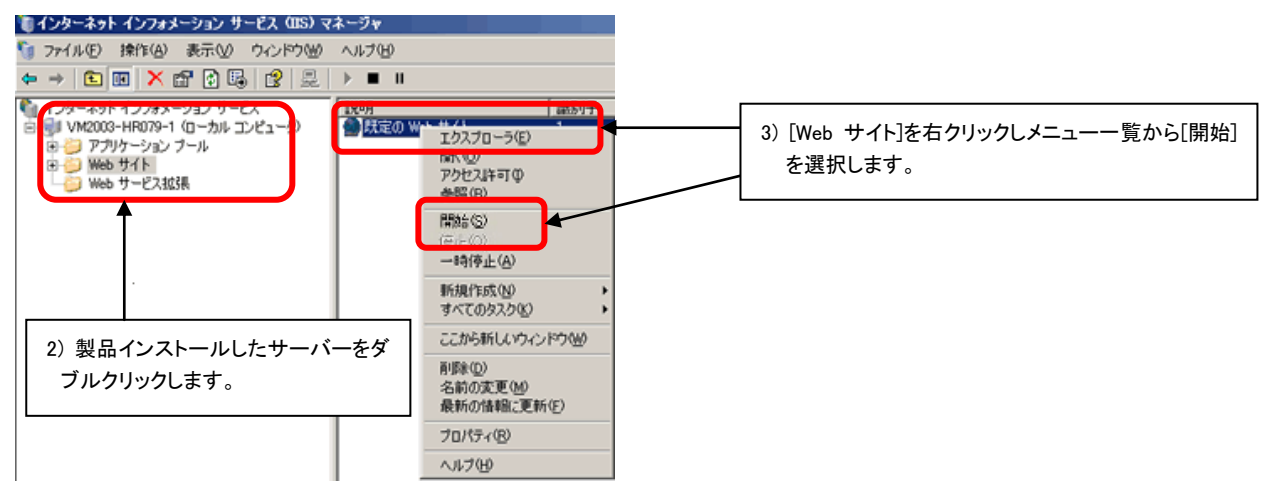

#### ■IIS7.0、IIS7.5、IIS8.0、IIS8.5 の場合

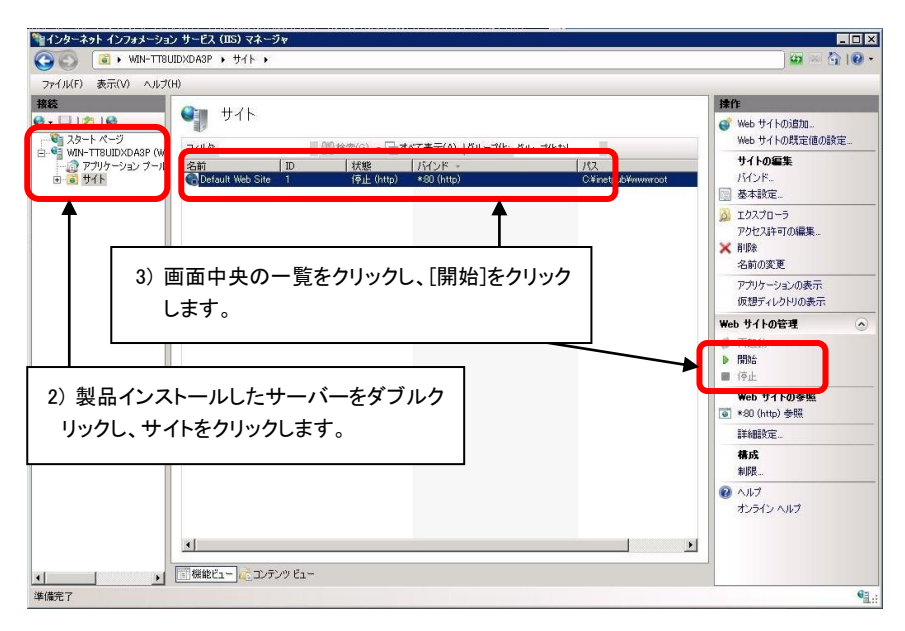

#### Apache をご利用の場合

Windows のスタートプログラムより以下の順番に選択し、Apache を開始します。

「スタート」→「プログラム」→「Apache HTTP Server 2.2」→「Control Apache Server」→「Start」を順に選択してください。OS によ っては上記の「Start」が表示されない場合があります。この場合、Apache のコマンドプロンプト画面を開き、「Ctrl」を押しながら 「C」を押してください。

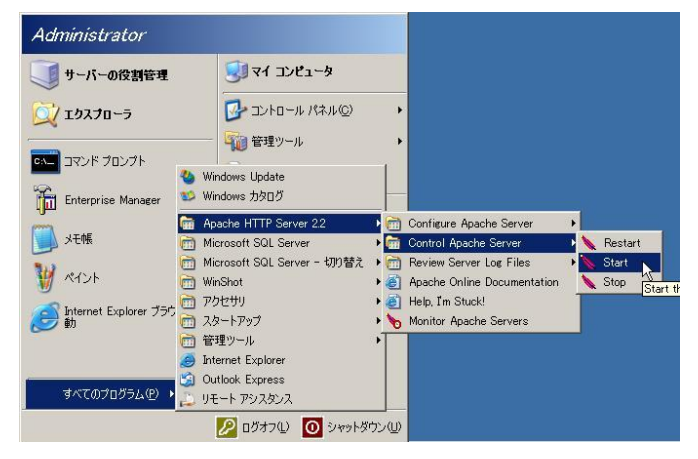

① Microsoft SQL Server Configuration Manager を起動します。

#### ■SQL Server 2005 の場合

「スタート」→「プログラム」→「Microsoft SQL Server 2005」→「SQL Server Management Studio」→「構成ツール」→「SQL Server Configuration Manager」

#### ■SQL Server 2008 の場合

「スタート」→「プログラム」→「Microsoft SQL Server 2008」→「SQL Server Management Studio」→「構成ツール」→「SQL Server 構成マネージャ」

#### ■SQL Server 2012 の場合

「スタート」→「プログラム」→「Microsoft SQL Server 2012」→「構成ツール」→「SQL Server 構成マネージャ」

#### ■SQL Server 2014 の場合

「スタート」→「プログラム」→「Microsoft SQL Server 2014」→「構成ツール」→「SQL Server 構成マネージャ」

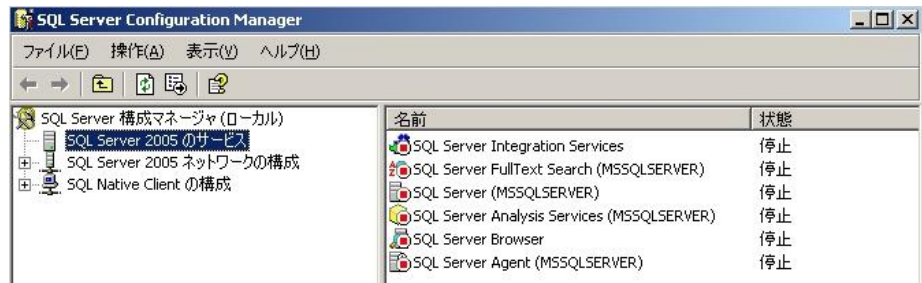

② 停止しているサービスを右クリックし、サービスを開始します。

「SQL Server (MSSQLSERVER)」および「SQL Server Agent (MSSQLSERVER)」を起動してください。

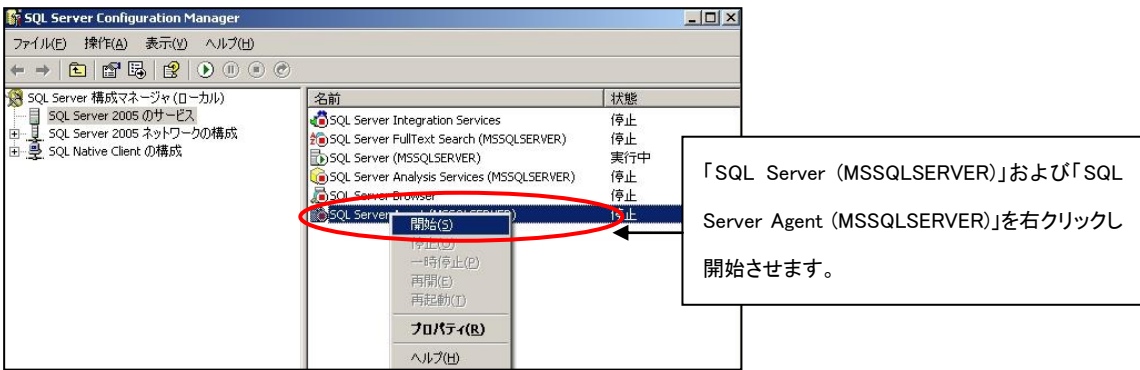

## <span id="page-30-0"></span>Q2:システムを終了するには?

### Answer:システムのご利用を終了する場合は、サーバーの電源を落とす前に以下の操作を行う必要があります。

① WEB サーバーを終了させます。

#### IIS をご利用の場合

- 1) Windows のスタートプログラムより、「管理ツール」 メニューグループからインターネット インフォメーション サービス (IIS) マネージャを起動し、コンソールウィンドウを開いて下さい。
- 2) 製品インストールしたサーバーをダブルクリックし、サイトをクリックします。
- 3) 詳細画面が表示されますので、画面中央の一覧をクリックし、画面右側の Web サイトの管理メニューより[停止]をクリックし て下さい。

#### **■IIS6.0 の場合**

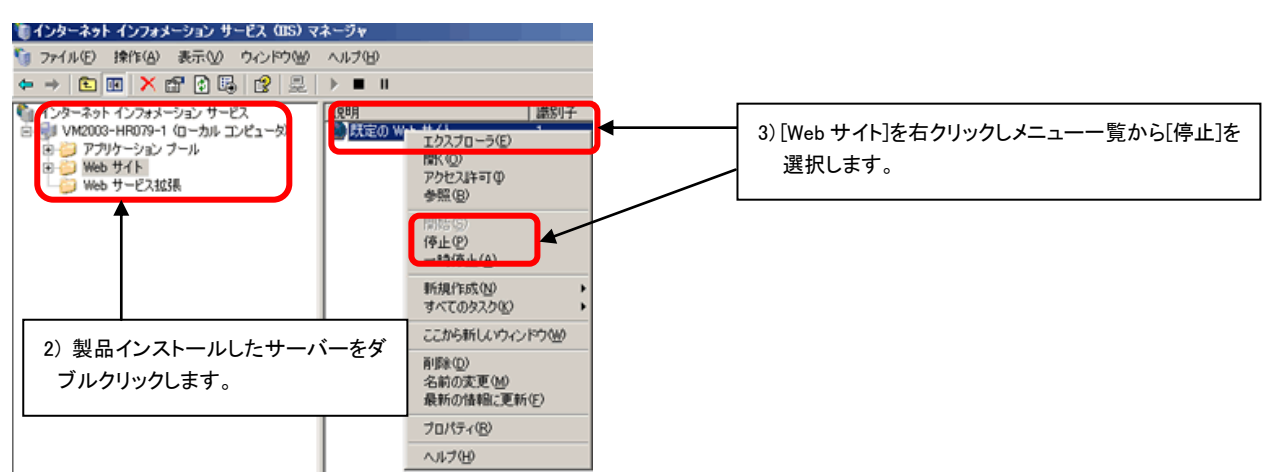

#### ■IIS7.0、IIS7.5、IIS8.0、IIS8.5 の場合

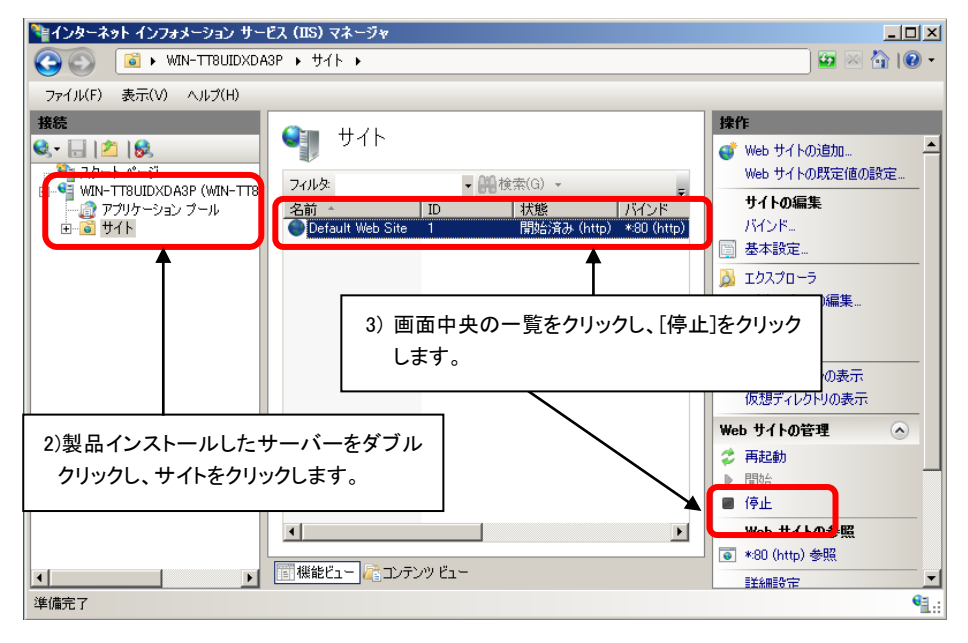

#### Apache をご利用の場合

Windows のスタートプログラムより以下の順番に選択し、Apache を停止します。

「スタート」→「プログラム」→「Apache HTTP Server 2.2」→「Control Apache Server」→「Stop」を順に選択してください。OS によ っては上記の「Stop」が表示されない場合があります。この場合、Apache のコマンドプロンプト画面を開き、「Ctrl」を押しながら 「C」を押してください。

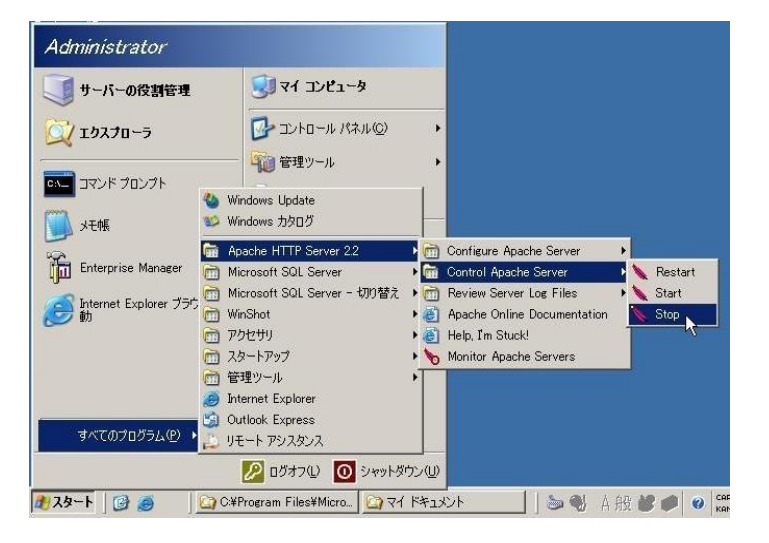

② Microsoft SQL Server Configuration Manager を停止します。

#### ■SQL Server 2005 の場合

「スタート」→「プログラム」→「Microsoft SQL Server 2005」→「SQL Server Management Studio」→「構成ツール」→「SQL Server Configuration Manager」

#### ■SQL Server 2008 の場合

「スタート」→「プログラム」→「Microsoft SQL Server 2008」→「SQL Server Management Studio」→「構成ツール」→「SQL Server 構成マネージャ」

#### ■SQL Server 2012 の場合

「スタート」→「プログラム」→「Microsoft SQL Server 2012」→「構成ツール」→「SQL Server 構成マネージャ」

#### ■SQL Server 2014 の場合

```
「スタート」→「プログラム」→「Microsoft SQL Server 2014」→「構成ツール」→「SQL Server 構成マネージャ」
```
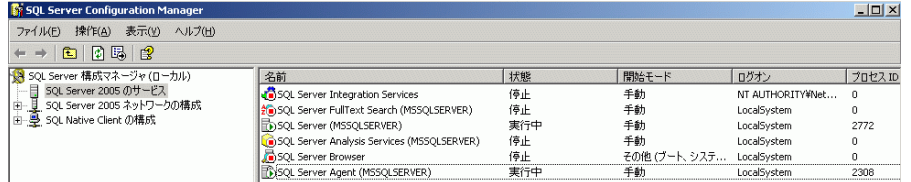

③ 実行中のサービスを右クリックし、サービスを停止します。

はじめに「SQL Server Agent (MSSQLSERVER)」を停止し、次に「SQL Server (MSSQLSERVER)」を停止してください。

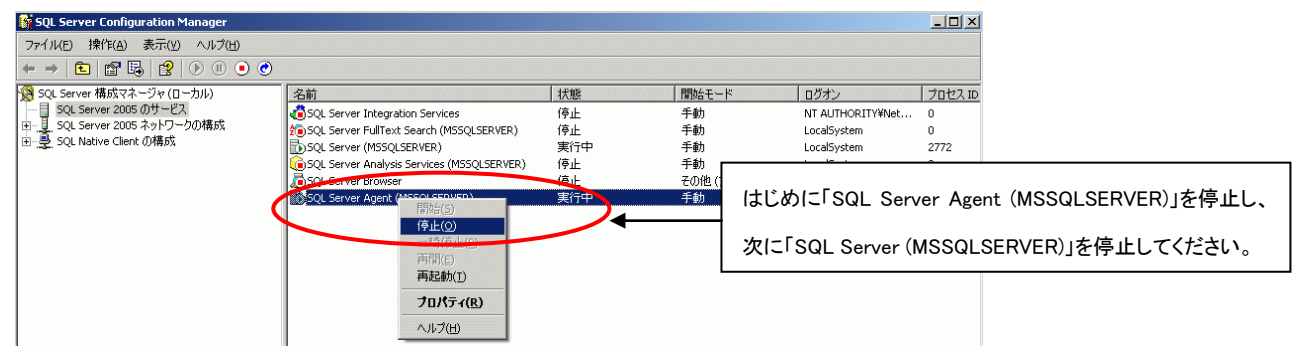

### <span id="page-32-0"></span>Q3:インストール中にエラーが発生した。

#### Answer:インストール途中にエラーメッセージが発生した場合、以下の点を確認して下さい。

<<NiTemp Database Path※1 >>のログファイルを確認して下さい。

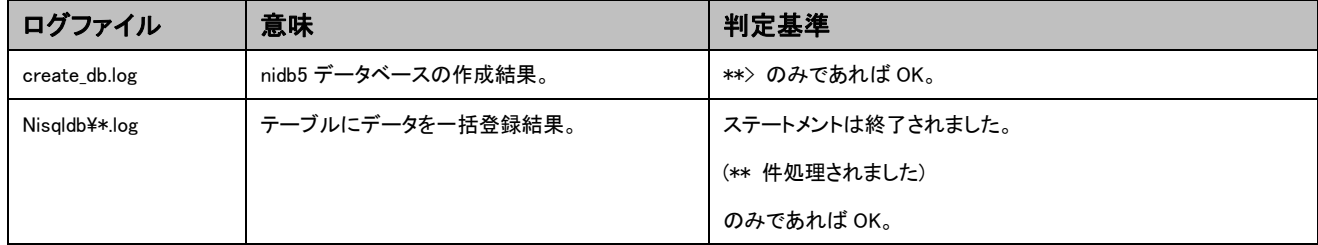

<<原因>>

① SQLServer が停止している。

#### ※「9.Q&A 集」の「Q1.③~④」に従い SQLServer を起動して下さい。

② SQLServer の認証が正しくない。

#### ※「3-2.Step1:SQL Server のセキュリティモードを変更する」に従い SQL Server の認証を設定して下さい。

③ SQL Server の管理者(sa)のパスワードが正しくない。

#### ※パスワードを確認して下さい。

④ 既存の Web サーバーが起動し競合している。

#### ※「3-3.Step2:WEB サーバーを停止する」に従い IIS を停止して下さい。

⑤ データベースの作成に失敗した。

「データベース作成の実行ディレクトリ※1 」のログファイルをご確認下さい。

#### (※1) デフォルトは、C:¥NITemp¥Database となります。

## <span id="page-32-1"></span>Q4:アンインストールしてもファイルが残ってしまう。

#### Answer:以下の原因が考えられます。

<<原因>>

- ・ インストール後、インストールしたファイルを編集や更新をした場合。
- ・ インストール後、ファイルが別のフォルダに移動された場合 。
- ・ 他のアプリケーションが使用している共有ファイル。
- ・ アプリケーションが起動中か、何かの原因でファイルがロックされている。

#### <<対策>>

- 以下のディレクトリを手動で削除して下さい。
- ① 「Apache の実行ディレクトリ※1 」を削除します。
- ② 「PHP の削除の実行ディレクトリ※2 」を削除します。

#### (※1) デフォルトは、C:\Program Files\Apache Software Foundation\Apache2 となります。

#### IIS を WEB サーバーとしてセットアップされている場合は実施していただく必要性はございません。

(※2) デフォルトは、C:\php-5.2.5-Win32 となります。

## <span id="page-33-0"></span>Q5:データベースのログの容量が大きくなっている。

#### Answer:データベースのログを圧縮します。

#### ■SQL Server 2005 の場合

詳しくは、「Microsoft SQL Server 2005 データベースバックアップ設定マニュアル-6.データベースのログの圧縮」 を参照ください。

#### ■SQL Server 2008 の場合

※SQL Server 2008 の場合はインストール時に設定されています。

#### ■SQL Server 2012 の場合

詳しくは、「SQL Server 2012 メンテナンスマニュアルー3-6.ログデータベースファイルの圧縮の方法」

#### ■SQL Server 2014 の場合

詳しくは、「SQL Server 2014 メンテナンスマニュアル-3-6.ログデータベースファイルの圧縮の方法」 を参照ください。

<span id="page-33-1"></span>Q6:データベースのログの容量が増えないように設定したい。

Answer:以下の手順で設定してください。

## 「Q5 :データベースのログの容量が大きくなっている。」に従ってログの圧縮を実施した後、以下の作業を行っていただ くとログファイルの使用容量を抑えることができます。

SQL Server 2005 の場合の対応方法です。SQL Server 2008 の場合はインストール時に設定されています。

#### ■SQL Server 2005 の場合

詳しくは、「Microsoft SQL Server 2005 データベースバックアップ設定マニュアルー7.データベース復旧モデルの設定」 を参照ください。

<span id="page-33-2"></span>Q7:データベースサーバーの IP アドレスまたはパスワードの設定を変更するには?

### Answer:データベースサーバーの接続情報を変更して下さい。

詳しくは、本書の「6. データベース接続情報の変更について」を参照ください。

○ 発行

2014 年 7 月 28 日 第 43 版

## 株式会社 NIコンサルティング

サポートデスク

E-mail[:support@ni-consul.co.jp](mailto:support@ni-consul.co.jp) Fax:082-511-2226

営業時間:月曜日~金曜日 9:00~12:00、13:00~17:00(当社休業日、土・日・祝日を除く)